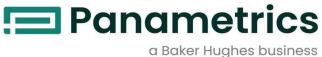

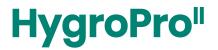

# **Moisture Transmitter**

# User's Manual

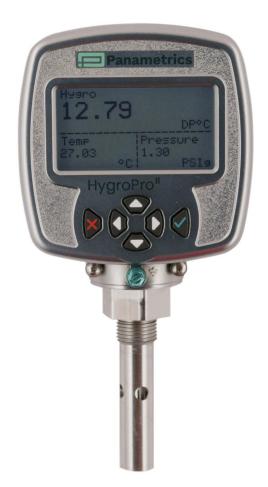

panametrics.com

BH072C11 EN D

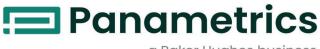

a Baker Hughes business

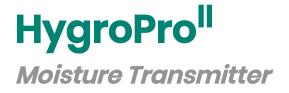

# **User's Manual**

BH072C11 Rev. D Dec 2024

panametrics.com

Copyright 2024 Baker Hughes company.

This material contains one or more registered trademarks of Baker Hughes Company and its subsidiaries in one or more countries. All third-party product and company names are trademarks of their respective holders.

[no content intended for this page]

# **Chapter 1. Installation**

| 1.1 | Introduction                                                                       | 1  |
|-----|------------------------------------------------------------------------------------|----|
| 1.2 | Sample System Guidelines                                                           |    |
| 1.3 | Mounting the Transmitter                                                           |    |
| 1.4 | Wiring the Transmitter                                                             |    |
|     | 1.4.1 Standard Wiring Connections                                                  |    |
|     | 1.4.1.1 Standard Connections to Process Controller via Analog Output               |    |
|     | 1.4.1.2 Standard connection with a HART master (handheld device or control system) |    |
|     | 1.4.1.3 Standard Connections with a PC for field software upgrade                  | 8  |
|     | 1.4.2 Hazardous Area Wiring Connections                                            |    |
|     | 1.4.2.1 Applicable Standards and Directives                                        |    |
|     | 1.4.2.2 Compliance Requirements                                                    |    |
|     | 1.4.2.3 Electrical Connections                                                     | 11 |
|     | 1.4.2.4 Requirements for External Devices                                          | 12 |
|     | 1.4.2.5 Specific Conditions for Use                                                | 13 |
| 1.5 | HART Communications                                                                | 13 |
|     | 1.5.1 HART Connection Point to Point.                                              | 13 |
|     | 1.5.2 HART Connection Multi-Drop                                                   | 14 |
| 1.6 | Software Setup                                                                     | 15 |
| 1.7 | Standard DD File                                                                   | 15 |
| Cha | pter 2. Operation                                                                  |    |
| 2.1 | Powering Up & Programming                                                          | 17 |
| 2.1 | 2.1.1 Keypad                                                                       |    |
| 2.2 | Basic Setup                                                                        |    |
| 2.2 | 2.2.1 Calibration Reminder settings on initial power up.                           |    |
|     | 2.2.2 Selecting Measurement Parameters                                             | 21 |
|     | 2.2.3 Setting up the Display                                                       |    |
|     | 2.2.4 Setting up the Analog Output                                                 |    |
| 2.3 | Advanced Setup                                                                     | 26 |
|     | 2.3.1 Setting Up the Pressure/Temperature Displays                                 | 26 |
|     | 2.3.2 Entering Sensor Calibration Data                                             | 27 |
|     | 2.3.3 Changing the User Passcode                                                   |    |
|     | 2.3.4 Configuring HART Options                                                     |    |
|     | 2.3.5 About Display/Probe                                                          | 30 |
| Cha | pter 3. Service and Maintenance                                                    |    |
| 3.1 | The Service Menus                                                                  | 31 |
| 3.2 | Moisture Probe Error Conditions                                                    |    |
| 3.3 | Cleaning the Moisture Probe                                                        |    |
|     | 3.3.1 Preparing to Clean the Probe                                                 |    |
|     | 3.3.2 Replacing the RTE                                                            |    |
|     | 3.3.3 Removing the Transmitter from the System                                     |    |
|     | 3.3.4 Removing the Probe from the Transmitter                                      |    |
|     | 3.3.5 Cleaning the Sensor and the Shield                                           |    |
|     | 3.3.6 Installing the Probe in the Transmitter                                      |    |
|     | 3.3.7 Evaluating the Cleaned Probe                                                 | 36 |
| Cha | pter 4. Specifications                                                             |    |
| 4.1 | General                                                                            | 37 |
| 4.2 | Electrical                                                                         |    |
| 4.3 | Mechanical                                                                         |    |
| 4.4 | Moisture Sensor                                                                    | 38 |
| 4.5 | Built-In Temperature Sensor                                                        | 38 |
| 4.6 | Built-In Pressure Sensor                                                           |    |
| 4.7 | Certifications                                                                     | 39 |

| A.1   | Introduction.                                 | 41   |
|-------|-----------------------------------------------|------|
| A.I   |                                               |      |
|       | A.I.I Scope                                   |      |
|       | A.1.2 Purpose                                 | . 41 |
|       | A.1.3 Who should use this document?           |      |
|       | A.1.4 Abbreviations and definitions           |      |
|       | A.1.5 References                              | . 41 |
| A.2   | Device Identification                         | .42  |
| A.3   | Product Overview                              | .42  |
| A.4   | Product Interfaces                            | .42  |
|       | A.4.1 Process Interface                       | .42  |
|       | A.4.1.1 Sensor Input Channels.                | .42  |
|       | A.4.2 Host interface.                         | .42  |
|       | A.4.2.1 Analog Output                         |      |
|       | A.4.2.2 Digital Output                        |      |
|       | A.4.3 Local Interfaces, Jumpers and Switches. |      |
|       | A.4.3.1 Local Controls and Displays           |      |
|       | A.4.3.2 Internal Jumpers and Switches         |      |
| A.5   | Device Variables                              | .43  |
| A.6   | Status Information                            | .44  |
|       | A.6.1 Device Status                           | .44  |
|       | A.6.2 Extended Device Status.                 | .44  |
|       | A.6.3 Additional Device Status (Command #48)  |      |
| A.7   | Universal Commands                            |      |
| A.8   | Common-Practice Commands                      |      |
| A 81  | Supported Commands                            |      |
| A.0.1 | A.8.2 Burst Mode                              |      |
|       | A.8.3 Catch Device Variable.                  |      |
|       |                                               | .4/  |

| A.9  | Device-Specific Commands                                                                        | 47   |
|------|-------------------------------------------------------------------------------------------------|------|
|      | A.9.1 Command 130 (0x82): Set Loop Trim Zero                                                    | . 48 |
|      | A.9.2 Command 131 (0x83): Set Loop Current Gain                                                 |      |
|      | A.9.3 Command 132 (0x84): Set Loop Current Percentage                                           | . 50 |
|      | A.9.4 Command 133 (0x85): Set Primary Variable Range Values                                     |      |
|      | A.9.5 Command 140 (0x8C): Read Primary Variable Range Values                                    |      |
|      | A.9.6 Command 144 (0x90): Set Loop Measurement Type                                             |      |
|      | A.9.7 Command 146 (0x92): Set Pressure Constant                                                 |      |
|      | A.9.8 Command 147 (0x93): Read Pressure Constant                                                |      |
|      | A.9.9 Command 148 (0x94): Set Temperature Constant                                              | . 54 |
|      | A.9.10 Command 149 (0x95): Read Temperature Constant                                            | . 55 |
|      | A.9.11 Command 150 (0x96): Set Dew Point Offset                                                 |      |
|      | A.9.12 Command 151 (0x97): Read Dew Point Offset                                                |      |
|      | A.9.13 Command 152 (0x98): Set Number of Hygro Calibration Points                               |      |
|      | A.9.14 Command 153 (0x99): Read Number of Hygro Calibration Points                              |      |
|      | A.9.15 Command 154 (0x9A): Read Hygro Calibration Curve                                         | 57   |
|      | A.9.16 Command 155 (0x9B): Write Hygro Calibration Curve                                        |      |
|      | A.9.17 Command 156 (0x9C): Set Pressure Curve                                                   |      |
|      | A.9.18 Command 157 (0x9D): Read Pressure Curve                                                  |      |
|      | A.9.19 Command 158(0x9E): Set Saturation Table Number of Points                                 |      |
|      | A.9.20 Command 159 (0x9F): Read Saturation Table Number of Points                               |      |
|      | A.9.21 Command 160 (0xA0): Set Saturation Table Point                                           |      |
|      | A.9.22 Command 161 (0xA1): Read Saturation Table Point                                          |      |
|      | A.9.23 Command 162 (0xA2): Set Temperature Coefficients                                         |      |
|      | A.9.24 Command 163 (0xA3): Read Temperature Coefficients                                        |      |
|      | A.9.25 Command 166 (0xA6): Set Saturation Table Index to Read Table Array Element               | 63   |
|      | A.9.26 Command 167 (0xA7): Read Saturation Table Index to Read Table Array Element              |      |
|      | A.9.27 Command 168 (0xA8): Set Hygro Calibration Curve Index to Read Table Array Element        | . 64 |
|      | A.9.28 Command 169 (0xA9): Read Hygro Calibration Curve Table Index to Read Table Array Element |      |
|      | A.9.29 Command 170 (0xAA): Read Loop Measurement Type                                           |      |
|      | A.9.30 Command 171 (0xAB): Read Output Trim Zero                                                | . 66 |
|      | A.9.31 Command 171 (0xAC): Read Output Trim Span                                                |      |
|      | A.9.32 Command 173 (0xAD): Read Loop Current Percentage                                         | 67   |
|      | A.9.33 Command 192 (0xC0): Sends password                                                       |      |
|      | A.9.34 Command 193 (0xC1): Sends new password                                                   | 70   |
|      | A.9.35 Command 194 (0xC2): Read User Level                                                      |      |
|      | A.9.36 Command 197 (0xC5): Commit the changed parameter                                         | 71   |
|      | A.9.37 Command 198 (0xC6): Cancel the changed parameter                                         |      |
|      | A.9.38 Command 202 (0xCA): Read the Unit for a Specified Measurement Group                      |      |
|      | A.9.39 Command 203 (0xCB): Set the Unit for a Specified Measurement Group                       |      |
| A.10 | Tables                                                                                          |      |
|      | A.10.1 HART Engineering Units.                                                                  |      |
| A.11 | Performance                                                                                     |      |
|      | A.11.1 Sampling Rates                                                                           |      |
|      | A.11.2 Power-Up                                                                                 |      |
|      | A.11.3 Reset                                                                                    |      |
|      | A.11.4 Self-Test                                                                                |      |
|      | A.11.5 Command Response Times                                                                   | . 77 |
|      | A.11.6 Busy and Delayed-Response.                                                               | 77   |
|      | A.11.7 Long Messages                                                                            | 77   |
|      | A.11.8 Non-Volatile Memory                                                                      |      |
|      | A.11.9 Modes                                                                                    |      |
|      | A.11.10 Write Protection                                                                        |      |
|      | A.11.11 Damping                                                                                 | 77   |
|      | A.12 Capability Checklist                                                                       | 77   |
| A.13 | Default Configuration                                                                           | 78   |
| A.14 | Revision History                                                                                |      |
|      |                                                                                                 |      |

| Setup                                         |                                                                                                    |
|-----------------------------------------------|----------------------------------------------------------------------------------------------------|
|                                               |                                                                                                    |
|                                               |                                                                                                    |
|                                               |                                                                                                    |
|                                               |                                                                                                    |
|                                               |                                                                                                    |
|                                               |                                                                                                    |
| A.2.2.1 To enter the password                 | 82                                                                                                    |
| A.2.2.2 To enter the password                 | 82                                                                                                    |
| A.2.2.3 Incorrect Passwords                   | 83                                                                                                    |
| A.2.2.4 Exiting without inputting a passcode  | 83                                                                                                    |
| Using the Bootloader                          | 83                                                                                                    |
| A.3.1 The Main Menu                           |                                                                                                    |
| A.3.1.1 Accessing the sub menus               | 83                                                                                                    |
| •                                             |                                                                                                    |
| A.3.1.3 Menu timeouts                         |                                                                                                    |
| A.3.2 Firmware Details Menu                   | 84                                                                                                    |
| A.3.2.1 To view firmware details              | 84                                                                                                    |
| A.3.2.2 To return to the Main Menu            |                                                                                                    |
| A.3.3 Download and Install New Firmware Menu. | 85                                                                                                    |
| A.3.3.1 Download and install new firmware.    |                                                                                                    |
| A.3.4 Ergse NVM Menu.                         | 89                                                                                                    |
| A.3.4.1 To erase non-volatile memory          |                                                                                                    |
|                                               | A.1.1 Required Tools.         A.12 Hardware Setup.         A.13 Software Setup.         Accessing the Bootloader.         A.2.1 Activating the Bootloader.         A.2.2 Entering the Password.         A.2.2.1 To enter the password.         A.2.2.2 To enter the password.         A.2.2.3 Incorrect Passwords.         A.2.2.4 Exiting without inputting a passcode.         Using the Bootloader .         A.3.1 The Main Menu         A.3.1 Accessing the sub menus.         A.3.1.3 Kenu timeouts.         A.3.2 Firmware Details Menu         A.3.2.1 To view firmware details.         A.3.2.2 To return to the Main Menu         A.3.3 Download and Install New Firmware Menu.         A.3.4 Erase NVM Menu. |

# **Services**

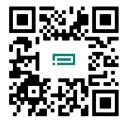

Panametrics provides customers with an experienced staff of customer support personnel ready to respond to technical inquiries, as well as other remote and on-site support needs. To complement our broad portfolio of industry-leading solutions, we offer several types of flexible and scalable support services including: Training, Product Repairs, Service Agreements and more.

Please visit https://www.bakerhughes.com/panametrics/panametrics-services for more details.

# **Typographical Conventions**

- **Note:** These paragraphs provide information that provides a deeper understanding of the situation, but is not essential to the proper completion of the instructions.
- **IMPORTANT:** These paragraphs provide information that emphasizes instructions that are essential to proper setup of the equipment. Failure to follow these instructions carefully may cause unreliable performance.

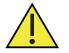

<u>CAUTION!</u> This symbol indicates a risk of potential minor personal injury and/or severe damage to the equipment, unless these instructions are followed carefully.

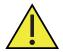

<u>WARNING!</u> This symbol indicates a risk of potential serious personal injury, unless these instructions are followed carefully.

# **Safety Issues**

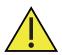

<u>WARNING!</u> It is the responsibility of the user to make sure all local, county, state and national codes, regulations, rules and laws related to safety and safe operating conditions are met for each installation.

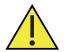

Attention European Customers!To meet CE Mark requirements for all units intended for use in the EU, all electrical cables must be installed as described in this manual.

# **Auxiliary Equipment**

# **Local Safety Standards**

The user must make sure that he operates all auxiliary equipment in accordance with local codes, standards, regulations, or laws applicable to safety.

# **Working Area**

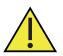

<u>WARNING!</u> Auxiliary equipment may have both manual and automatic modes of operation. As equipment can move suddenly and without warning, do not enter the work cell of this equipment during automatic operation, and do not enter the work envelope of this equipment during manual operation. If you do, serious injury can result.

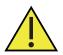

<u>WARNING!</u> Make sure that power to the auxiliary equipment is turned OFF and locked out before you perform maintenance procedures on this equipment.

# **Qualification of Personnel**

Make sure that all personnel have manufacturer-approved training applicable to the auxiliary equipment.

# **Personal Safety Equipment**

Make sure that operators and maintenance personnel have all safety equipment applicable to the auxiliary equipment. Examples include safety glasses, protective headgear, safety shoes, etc.

# **Unauthorized Operation**

Make sure that unauthorized personnel cannot gain access to the operation of the equipment.

# **Environmental Compliance**

# Waste Electrical and Electronic Equipment (WEEE) Directive

Panametrics is an active participant in Europe's Waste Electrical and Electronic Equipment (WEEE) take-back initiative, directive 2012/19/EU.

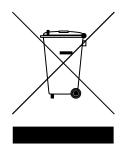

The equipment that you bought has required the extraction and use of natural resources for its production. It may contain hazardous substances that could impact health and the environment.

In order to avoid the dissemination of those substances in our environment and to diminish the pressure on the natural resources, we encourage you to use the appropriate take-back systems. Those systems will reuse or recycle most of the materials of your end of life equipment in a sound way.

The crossed-out wheeled bin symbol invites you to use those systems.

If you need more information on the collection, reuse and recycling systems, please contact your local or regional waste administration.

Please visit www.bakerhughes.com/health-safety-and-environment-hse for take-back instructions and more information about this initiative.

# Chapter 1. Installation

# 1.1 Introduction

The HygroPro<sup>II</sup> moisture transmitter is a compact, intrinsically safe, loop-powered, 4–20 mA transmitter that provides accurate dew/frost point measurements over a range of –110°C to 20°C (-166°F to 68°F). It features an integrated display and a six-button keypad, and is housed in an IP66/67, NEMA 4X rated enclosure. As shown in Figure 1, the HygroPro<sup>II</sup> transmitter consists of two major components - the display head with the end user connection and the replaceable transducer element (HygroIIRTE) or probe assembly that includes all the sensors and read-out electronics.

The HygroPro<sup>II</sup> transmitter uses a state-of-the-art Aluminum Oxide trace moisture sensor that is temperature compensated for optimal accuracy. It includes a sample temperature sensing thermistor as well as an optional piezo-resistive pressure transducer. All three sensors are mounted on a common hermetically sealed mount isolated from the read-out electronics. In addition to process dew/frost point, it can provide in real time calculated process parameters such as:

- ppm<sub>v</sub> in gases
- ppm<sub>w</sub> in liquids
- pounds per million standard cubic feet in natural gas
- process relative humidity

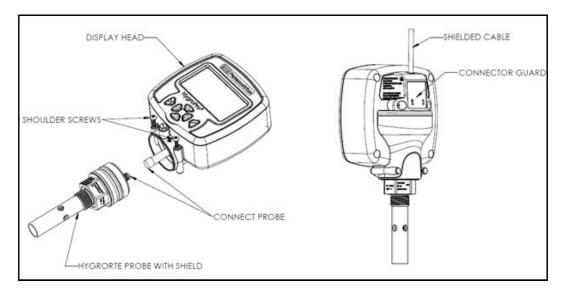

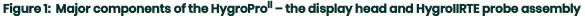

**IMPORTANT:** To install the HygroPro<sup>ll</sup> in a hazardous (classified) area, see "Hazardous Area Wiring Connections" on Page 9.

# 1.2 Sample System Guidelines

The HygroPro<sup>II</sup> transmitter can be installed in a sample system or directly in the process line. However, Panametrics recommends that the transmitter be installed in a sample system to protect the sensor probe from potentially damaging components in the process stream. Figure 2 below shows a typical sample system.

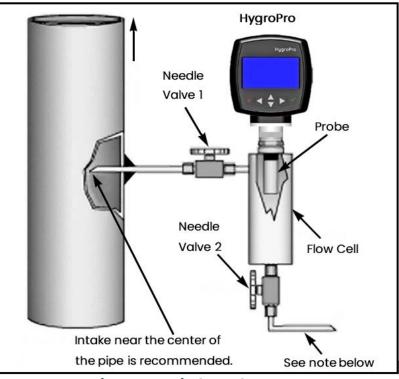

Figure 2: A Typical Sample System

**Note:** At least 5 ft. (1.5 m) of 1/4" (6 mm) tubing vented to atmosphere will ensure an accurate process sample and avoid diffusion of ambient air moisture back into the process.

In the sample system shown in Figure 2 above, fully open Valve 1 and use Valve 2 to regulate the sample flow for measurements at process system pressure. For measurements at atmospheric pressure, fully open Valve 2 and use Valve 1 to regulate the sample flow.

Before constructing a sample system, consult a Panametrics application engineer and observe the following guidelines:

- The sample system should be very simple and should contain as few components as possible. All or most of those components should be located downstream of the measurement point.
- Sample system components must not affect moisture readings. Most common filters and pressure regulators are not suitable for trace moisture sample systems because the wetted parts adsorb moisture or release moisture into the sample system. They may also allow ambient contamination to enter the sample system. If possible, use stainless steel for all wetted parts.
- The HygroPro<sup>II</sup> probe should be oriented perpendicular to the sample system inlet. For dimensions and other sample system requirements, see Section 4.3 (Mechanical Specifications) on Page 38.
- Sample systems should be tested for leaks prior to operation, using a Snoop leak detector, to verify the integrity of connections, components and fittings.

# **IMPORTANT:** When pressurizing or depressurizing the sample system, be careful to avoid shock damage to the moisture sensor. Also, the sample pressure should be increased/decreased gradually to avoid explosive decompression of the O-ring.

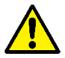

The O-ring on the HygrollRTE probe mount at the base of the %-16 straight thread should be checked prior to mounting the HygroPro<sup>ll</sup> and replaced if necessary. Failure to replace the O-ring when the probe is dismounted and replaced can result in hazardous gas leaks.

# **1.3 Mounting the Transmitter**

CAUTION!

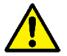

<u>CAUTION!</u> If the HygroPro<sup>II</sup> will be installed directly into the process line, consult Panametrics for proper installation instructions and precautions before proceeding.

Refer to Figure 3 below and complete the steps to install the HygroPro<sup>ll</sup> transmitter.

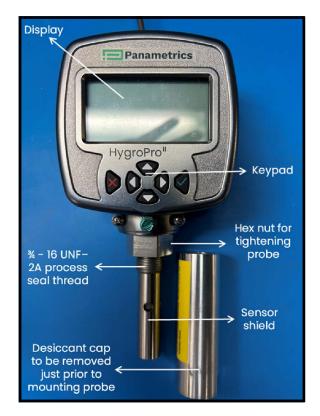

Figure 3: Key HygroPro<sup>II</sup> parts relevant to installation

- 1. Make sure the stainless-steel sensor shield is in place over the sensor. This shield protects the aluminum oxide sensor from damage during operation.
- 2. Using the integral 3/4-16 straight male thread, screw the probe end of the transmitter into the process or sample system fitting. Make sure not to damage the threads.

Note: A 3/4-16 to G 1/2 thread adapter is available from Panametrics.

3. Using a 1-1/8" wrench on the probe hex nut, tighten the probe securely into the process or sample system fitting.

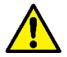

<u>CAUTION!</u> Do not apply torque to the transmitter display module to tighten the unit into its sample system fitting.

- *Note:* Do not unscrew and remove the metal desiccant cap from the probe until just prior to installation of the probe in the process.
- **Note:** If there is insufficient space to rotate the HygroPro<sup>ll</sup> during installation, remove the Replaceable Transducer Element (RTE) from the transmitter, install it in the fitting, then re-install the transmitter display onto the RTE (see Section 3.3).
- **Note:** At least 5 ft. (1.5 m) of 1/4" OD (6 mm) tubing vented to atmosphere will ensure an accurate process sample and avoid diffusion of ambient air moisture back into the process.

Installation of this transmitter on the process can be done in three easy steps as described below:

**Step 1:** Connect the shielded 4-wire cable supplied with the HygroPro<sup>II</sup> to the keyed bulkhead connector on the back of the transmitter using the threaded M8 connector. Then install the cable protector on the back with its two captive screws. Care should be taken to thread the connector-free end of the cable through the slot in the cable protector prior to installing it on the HygroPro<sup>II</sup> so as not to damage the cable.

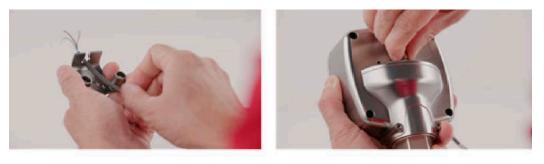

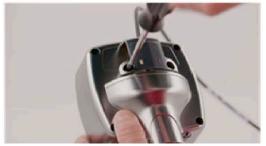

Figure 4: HygroPro<sup>II</sup> installation step 1 – initial wiring

**Step 2:** Just prior to installation on the process, gently unscrew the Aluminum desiccant cap from the bottom of the probe to expose the shielded Aluminum Oxide moisture sensor to the process gas. Discard the desiccant packs enclosed in the cap.

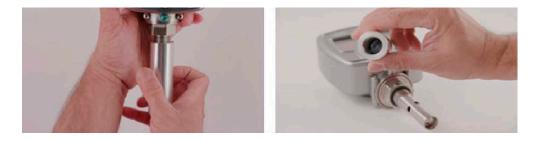

Figure 5: HygroPro<sup>II</sup> installation step 2 – removing desiccant cap

**Step 3:** Install the HygroPro<sup>II</sup> into the process by threading it into the sampling port or sample cell. Please note the transmitter should be tightened using a 1-1/8" wrench only on the hex nut of the probe until it is sealed on the O-ring surface. Please do not torque the display head, but gently swivel it to face the correct direction after the probe is fully tightened.

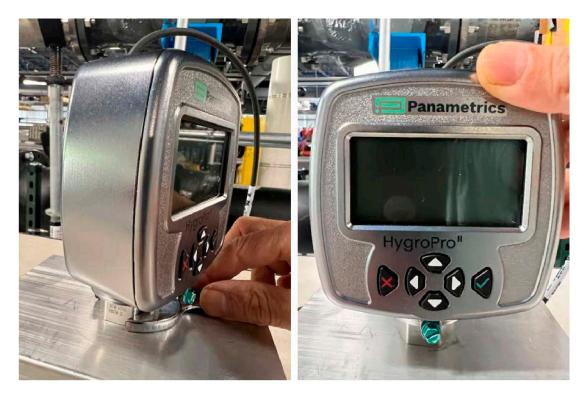

Figure 6: HygroPro<sup>II</sup> installation step 3 – installing into sample cell

# 1.4 Wiring the Transmitter

Proceed to the appropriate section for instructions on:

- Standard Wiring Connections (proceed to Section 1.4.1)
- Hazardous Area Wiring Connections (proceed to Section 1.4.2)

## 1.4.1 Standard Wiring Connections

The HygroPro<sup>ll</sup> is a 4-20 mA loop-powered device that can use the same two conductors for its measurement signal lines and its power supply lines. Follow the installation instructions in this section only for units **not** requiring hazardous (classified) area protection.

**IMPORTANT:** To install the HygroPro<sup>II</sup> in a hazardous (classified) area, see "Hazardous Area Wiring Connections" on Page 9.

The transmitter must be wired using the factory-supplied 2-meter or 10-meter 4-wire shielded black standard cable. If a different cable length is required, please contact the factory for assistance.

**Note:** If a longer cable is required, you may splice an extension onto the standard cable. Please be sure to connect leads of the same color together. For example, connect blue lead to blue lead, brown lead to brown lead, etc.

The HygroPro<sup>II</sup> may be connected to the following types of external data acquisition and control systems:

 An external device (such as a process controller) that can provide the loop power to the HygroPro<sup>II</sup> and can also receive and display the 4-20 mA analog output from the HygroPro<sup>II</sup> (proceed to next page)

- 2. A Highway Addressable Remote Transducer (HART) communicator (handheld device or plant control system) that can communicate digitally with the HART enabled HygroPro<sup>II</sup> transmitter over the same two wires as used for the analog output in either a point-to-point or multi-drop configuration)
- 3. An external power supply to provide power to the HygroPro<sup>II</sup> plus a personal computer (PC) running TeraTerm or other terminal emulator that can used for field upgrade of the HygroPro firmware (proceed to page 9)
- **IMPORTANT:** To install the HygroPro<sup>II</sup> in a hazardous (classified) area, see "Hazardous Area Wiring Connections" on Page 9.

### 1.4.1.1 Standard Connections to Process Controller via Analog Output

Refer to Figure 7 below and Table 1 below, and complete the following steps to wire the transmitter.

| Lead   | <b>Connection Description</b> |
|--------|-------------------------------|
| Blue   | Power Supply (+) [12-28 VDC]  |
| Brown  | Power Supply (-) [Return]     |
| Shield | Earth Ground [recommended]    |

Table 1: Cable leads for Analoa Output

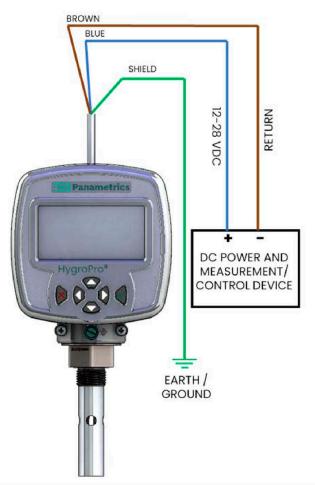

Figure 7: Standard connection to Process Controller via Analog Output

1. Push the keyed female M8 connector end of the factory-supplied standard (black) cable into the mating bulkhead connector on the back of the transmitter module.

### HygroPro<sup>ll</sup> User's Manual

- 2. Make sure the pins are properly aligned using the key in the female connector. Then, secure the connectors together by sliding the metal sleeve on the female connector over the bulkhead connector and turning it clockwise until it is tight.
- **3.** Using the flying leads at the other end of the factory-supplied cable, connect the transmitter to the external analog power and measurement device.

Note: The blue and brown leads also carry the measurement signal current output of 4-20 mA.

4. Trim any unused leads even with the outer cable jacket to remove any bare wire and prevent accidental short circuits.

### **1.4.1.2** Standard connection with a HART master (handheld device or control system)

- 1. Push the keyed female M8 connector end of the factory-supplied cable into the mating male connector on the back of the transmitter module.
- 2. Make sure the pins are properly aligned using the key in the female connected. Then, secure the connectors together by sliding the metal sleeve on the cable over the connectors and turning it clockwise until it is tight.
- **3.** Using the brown and blue flying leads at the other end of the factory-supplied cable, connect the HygroPro<sup>II</sup> as shown below to the 24 VDC power supply through the 250  $\Omega$  load resistor that is used to convert the 4 20 mA output to a 1 5 VDC signal.
- 4. Trim any unused leads even with the outer cable jacket to remove any bare wire and prevent accidental short circuits.
- 5. The HART protocol allows for up to two masters to be connected simultaneously to a single HART slave (HygroPro<sup>II</sup>).

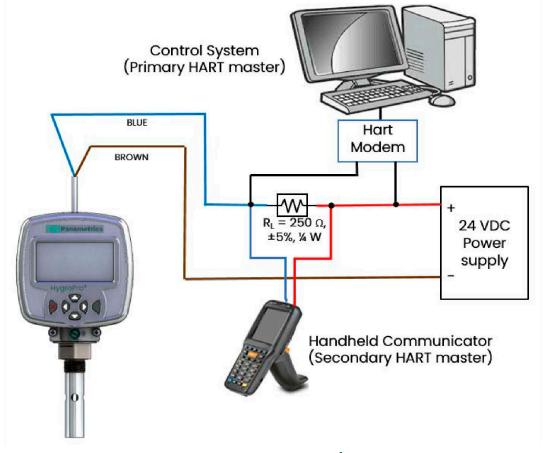

Figure 8: Standard connections with HART master devices (handheld and Plant Control system)

## 1.4.1.3 Standard Connections with a PC for field software upgrade

Refer to Figure 9 and Table 2, and complete the following steps to wire the transmitter.

| Lead   | <b>Connection Description</b>        |  |
|--------|--------------------------------------|--|
| Blue   | Power Supply (+) [12-28 VDC]         |  |
| Brown  | Power Supply (-) [Return]            |  |
| White  | RS485-RS232 Converter (+) [positive] |  |
| Black  | RS485-RS232 Converter (-) [negative] |  |
| Ground | Earth Ground                         |  |

### Table 2: Cable Leads - With a PC

- 1. Connect an RS485-to-USB adapter (customer-supplied) to an available serial port on the PC.
- 2. Push the female connector end of the factory-supplied cable into the mating male connector on the transmitter module. Make sure the pins are properly aligned. Then, secure the connectors together by sliding the metal sleeve on the cable over the connectors and turning it clockwise until it is tight.
- 3. Using the flying leads at the other end of the factory-supplied cable, connect the transmitter to the RS-485-to-USB adapter. The cable shield should be connected to the common terminal.
- 4. Trim any unused leads even with the outer cable jacket to remove any bare wire and prevent accidental short circuits.
- **IMPORTANT:** To install the HygroPro<sup>II</sup> in a hazardous (classified) area, see "Hazardous Area Wiring Connections" on Page 9.

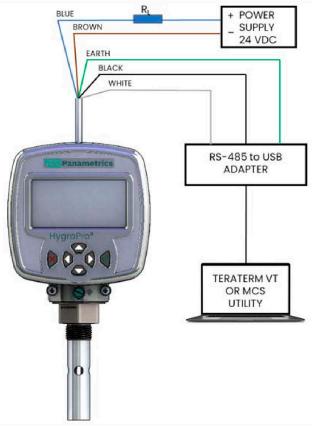

Figure 9: Standard connections with a PC

### **1.4.2 Hazardous Area Wiring Connections**

Before installing and using the HygroPro<sup>ll</sup> in a hazardous (classified) area, be sure to read and understand all applicable reference materials. This includes:

- all EU or North American Standards and Directives (see Table 3 and Table 4 on page 11)
- · all local safety procedures and practices
- the FM Schematic drawing (see Figure 10 below)
- this user's manual

Note: It is the installer's responsibility to follow all applicable technical regulations, standards and procedures.

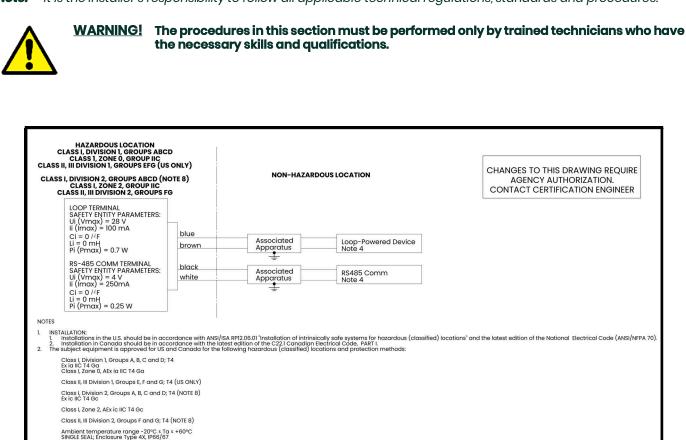

# Figure 10: HygroPro<sup>II</sup> Installation Control Drawing for Division 1 and Division 2 locations (refer to 752-607)

Barrier or associated apparatus approved for US/Canada Class I Division 1, Groups ABCD, Class II, Division 1, Groups EFG, Class 1, Zone 0, AEx/Ex ia IIC and Class 1, Zone 2, AEx/Ex ic IIC should be installed in accordance with the manufacturer's instructions. The control room equipment connected to the associated apparatus must not generate more than 250 Vrms or VDC or the marked Um on the associated apparatus, whichever is less. Maintain the following relationship between intrinsic safety (entity) parameters of Hygropro II and associated apparatus:

For wiring the HygroPro<sup>II</sup> in hazardous (classified areas) connect the flying lead end of the IS cable assembly supplied with the transmitter as shown in the installation control diagrams in Figure 10 and Figure 11, according to one of the following conditions:

3. 4.

6.

8.

9

$$\begin{split} & \cup_{i}(v_{max}) \neq \text{associated apparatus } U_{o}(v_{oc}) \\ & i_{i}(l_{max}) \neq \text{associated apparatus } i_{o}(l_{sc}) \\ & P_{i}(P_{max}) \neq \text{associated apparatus } P_{o} \\ & C_{i} + C_{coble} \neq \text{associated apparatus } C_{o}(C_{o}) \end{split}$$

L<sub>i</sub> + L<sub>cable</sub> ≤ associated apparatus L<sub>o</sub> (L<sub>a</sub>)

Resistance between intrinsically safe ground and earth ground shall be less than 1 ohm. WARNNG - Substitution of components may impair intrinsic safety. AVERTISSEMENT - Remplacement des composants peut compromettre la sécurité intrinsèque. For connection without Isolation Barriers. If Non-incendive field wiring (NIFW) is used, then barrier is required. Please refer to

et 2. Cific Conditions of Use: The product marked as: (I,II,III, Div 1, Groups ABCDEFG ar AEx ia IIC T4 Ga (US certified equipment) or as Class I Div 1, Groups ABCD or Ex ia IIC T4 Ga (Canada certified equipment) shall be supplied from a resistively limited barrier. BAKER HUGHES CO.

С

HYGROPRO II INSTALLATION CONTRO DRAWING

24/02/202

B 02

500000489152

752-607

THIRD ANGLE

UNLESS OTHERWISE SPECIFI DIMENSIONS ARE IN INCHES.

ACTIONS DECIMALS ANGLE ± 1/32" .XX ± 0.01 ± 1" XXX + 0.005

- With appropriate rated Zener Barrier/Galvanic Isolator: Required for use in Class I, Zone 0 and Class I/II/III Division 1 hazardous areas (Figure 10).
- No Zener Barrier/Galvanic isolator: For use in Class I/II/III, Division 2 hazardous areas only (no control drawing required).
- Non-incendive Field Wiring and Zener Barriers: For use in Class I/II/III, Division 2 hazardous areas only (Figure 11).

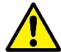

<u>WARNING!</u> For IS (Intrinsically Safe) applications in Division 1 or Zone 0 areas, , the HygroPro<sup>II</sup> must be installed with a Zener barrier (see Figure 9). Also, for installations in a hazardous location, the blue IS cables (P/N 230-094 or 230-057) must be used.

| W CLASS I, II, III DIVISION 2 GROU<br>C,D, E, F AND G                                                                                                    | JPS A,B,                        | NON-HAZARDOUS LOCATION                                                                                                    | CHANGES TO THIS DRAWING REQUIRE<br>AGENCY AUTHORIZATION.<br>CONTACT CERTIFICATION ENGINEER |
|----------------------------------------------------------------------------------------------------|---------------------------------|----------------------------------------------------------------------------------------------------|--------------------------------------------------------------------------------------------|
| LOOP TERMINAL NIFW PARAMETERS:<br>UI (Vmax) = 28 V<br>II (Imax) = 100 mA<br>CI = 0 /+F<br>LI = 0 mH<br>PI (Pmax) = 0.7 W<br>RS-485 COMM TERMINAL<br>NIFW PARAMETERS:<br>UI (Vmax) = 250 mA<br>CI = 0 /+F<br>LI = 0 mH<br>PI (Pmax) = 0.25 W | blue<br>brown<br>black<br>white | Associated NIFW<br>Apparatus<br>Associated NIFW<br>Associated NIFW<br>Apparatus<br>Associated NIFW<br>Apparatus<br>Associated NIFW<br>Apparatus<br>Note 4                                                                                                    |                                                                                            |
| NOTES:<br>1. For Non-incendive Field Wi<br>V <sub>max</sub> > V <sub>oc</sub>                                                                                                    | ring applications, iso          | plation barrier with specified $V^{}_{\rm cc}$ , $I^{}_{\rm sc}$ , $C^{}_{\rm A}$ and $L^{}_{\rm A}$ shall be used with t                                                                                                    | the following restrictions:                                                                |
| $I_{max} > I_{sc}$ $C_A > C_1 + C_{cable}$ $L_A > L_1 + L_{cable}$ 2. WARNING: Explosion Hazarr                                                                                                    | d, Do Not Connect w             | hen Energized.<br>cter Lorsqu'il est Sous Tension.<br>npari intrinsic safety.<br>nits peut compromettre la sécurité intrinsèque.<br>arrier or associated apparatus.<br>tional Electrical Code (ANSI/NFPA 70) or Canadian Electrical Code l<br>adle guard Installed. |                                                                                            |

Figure 11: HygroPro<sup>ll</sup> Installation Control Drawing for Non-incendive field wiring in Division 2 locations (refer to 752-607)

#### 1.4.2.1 **Applicable Standards and Directives**

When the HygroPro<sup>ll</sup> is installed in hazardous areas with potentially explosive atmospheres, it complies with the ATEX 2014/34/EU equipment directive, the EU standards listed in Table 3 below, and the North American FM/CSA and IEC standards listed in Table 4 below.

| Table 3. European Union (EU) Standards                                                        |                 |      |
|-----------------------------------------------------------------------------------------------|-----------------|------|
| Title                                                                                         | Number          | Date |
| Electrical apparatus for explosive gas atmospheres: Part<br>0: General Requirements Equipment | EN/IEC 60079-0  | 2018 |
| Explosive atmospheres: Part 11: Equipment Protection by intrinsic safety "i"                  | EN/IEC 60079-11 | 2012 |
| Degrees of Protection Provided by Enclosures (IP Code)                                        | EN/IEC 60529    | 2013 |

# Table 2: European Union (EU) Standarde

| Table 4: North American Standards                                                                                                    |                             |       |
|----------------------------------------------------------------------------------------------------|-----------------------------|-------|
| Title                                                                                                    | Number                      | Date  |
| Electrical Equipment for Use in Hazardous                                                                                                    | Class No. 3600              | 2021  |
| (Classified) Locations General Requirements                                                                                                    |                             |       |
| Intrinsically Safe Apparatus and Associated                                                                                                    | Class No. 3610              | 2021  |
| Apparatus for use in Class I, II, & III, Division 1, and                                                                                                    |                             |       |
| Class I, Zone 0 & 1 Hazardous (Classified) Locations                                                                                                    |                             |       |
| Electrical and Electronic Test, Measuring and Process<br>Control Equipment                                                                                                    | Class No. 3810              | 2021  |
| Non-incendive Electrical Equipment for Use in Class I,<br>Division 2, Hazardous Locations.                                                                                                    | CSA-C22.2 No. 213           | R2013 |
| Safety requirements for electrical equipment for<br>measurement, control and laboratory use – Part 1: General<br>requirements (Adopted IEC 61010-1:2001, MOD) (Tri-National<br>standard, with UL 61010-1 and ISA 82.02.01) | CSA-C22.2/UL No.<br>61010-1 | 2012  |
| Degrees of Protection Provided by Enclosures (IP Code)                                                                                                    | ANSI/IEC 60529              | 2004  |
| Degrees of Protection Provided by Enclosures (IP Code)                                                                                                    | CSA-C22.2 No. 60529         | R2016 |

#### **Compliance Requirements** 1.4.2.2

The HygroPro<sup>ll</sup> installation must comply with EN 60079-14 standard in Europe and with the National Electrical Code (ANSI/NFPA 70) or part one of the Canadian Electrical Code (C22.1), as applicable, in North America. In other regions, additional local codes may also apply.

#### 1.4.2.3 **Electrical Connections**

The HygroPro<sup>ll</sup> transmitter is certified intrinsically safe for use in Zone 0. However, the external power must be provided by one of the following methods:

- an isolated, intrinsically safe, 24 VDC power supply mounted in the safe area
- an isolated Zener barrier mounted in the safe area and installed between a standard 24 VDC power supply and the HygroPro<sup>II</sup>

Refer to Figure 12 on the next page for a typical hazardous (classified) area HygroPro<sup>II</sup> wiring diagram. This installation uses an MTL706 Zener barrier, in accordance with the second option listed above.

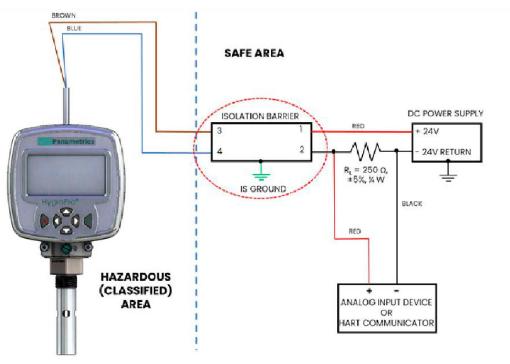

### Figure 12: Hazardous Area connections with Analog output or HART device

If using serial communications with a PC, an isolated RS232-RS485 converter mounted in the safe area between the computer and HygroPro<sup>II</sup> must be used. The converter is typically powered by its own standard 24 VDC power supply.

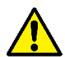

# <u>WARNING!</u> Do NOT power an RS232-RS485 converter from the same intrinsically safe 24 VDC power supply used to power the HygroPro<sup>II</sup>.

# 1.4.2.4 Requirements for External Devices

When connecting the HygroPro<sup>II</sup> to external devices, the allowable total load capacitance and inductance for those devices are listed in the manufacturer's datasheets. The entity parameters of the external devices (e.g. voltage, current and power) must be equal to or lower than the same specifications for the HygroPro<sup>II</sup>.

The entity parameters for the HygroPro<sup>ll</sup> are listed in Table 5 below.

## Table 5: HygroPro<sup>II</sup> Entity Parameters

| Loop Power Supply |                 |           |
|-------------------|-----------------|-----------|
| Ui = 28 V         | Pi = 0.7 W      | Li = 0 µH |
| li = 100 mA       | Ci = 0 µF       |           |
|                   | RS485 Digital ( | Output    |
| Ui = 4.0 V        | Pi = 250 mW     | Li = 0 µH |
| li = 250 mA       | Ci = 0 µF       |           |

### 1.4.2.5 Specific Conditions for Use

The HygroPro<sup>II</sup> has hazardous area certifications for ATEX (FM22ATEX0011X, FM22ATEX0013X), UKCA (FM22UKEX0011X, FM22UKEX0014X), IECEx (IECEx FMG22.0008X), U.S. (FM22US0016X) and Canada (FM22CA0011X). The "X" at the end of these certificate numbers indicates that special conditions are required for safe operation, which include:

- 1. The equipment shall be supplied from a resistively limited barrier or associated apparatus.
- 2. When the manufacturer of the equipment has not identified the type of protection to be used for installation on the label, the user shall, on installation, mark the label with the type of protection used. Once the type of protection has been marked it shall not be changed.

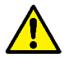

<u>WARNING!</u> Never connect or disconnect the HygroPro<sup>II</sup> in the hazardous area when supply power or the communication circuit is energized. Isolate the supply lines in the non-hazardous area first.

Following the same special conditions listed above is recommended for regions outside of Europe as well.

# **1.5 HART Communications**

The HART protocol is an open industry standard maintained by the FieldComm Group that makes use of the Frequency Shift Keying (FSK) standard to superimpose digital communication signals at a low level on top of the 4-20 mA analog output. This enables two-way field communication to take place between one or more HART masters and intelligent field transmitters such as the HygroPro<sup>II</sup>. Superimposing digital signals on the analog output makes it possible for additional diagnostic information beyond just the normal process variable to be communicated with a smart field instrument. The HygroPro<sup>II</sup> is compatible with HART® 7.0 protocol. Hart 7.0 is compatible with earlier versions of the HART protocol. The device supports both Multi-drop and point-to-point communication technology.

## **1.5.1 HART Connection Point to Point**

HART technology is a master/slave protocol, which means that a smart field (slave) device only speaks when spoken to by a master. The HART protocol can be used in various modes such as point-to-point or multi-drop for communicating information to/from smart field instruments and central control or monitoring systems. The HART Protocol provides for up to two masters (primary and secondary) as shown in *Figure 8*. This allows secondary masters, such as handheld communicators to be used, without interfering with communications to/from the primary master, i.e., control/monitoring system.

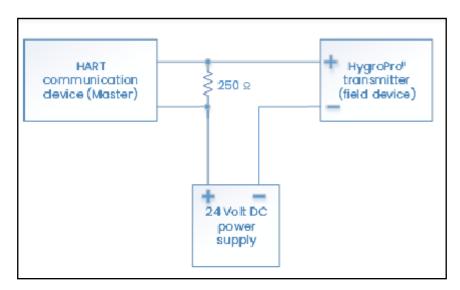

### Figure 13: Point-to-point HART connection where up to 2 master devices can be used with HygroPro<sup>II</sup>

# 1.5.2 HART Connection Multi-Drop

The multi-drop mode allows for several devices to be connected using the same pair of wires and communicate with the HART master. The HART devices are typically set to addresses other than 0 and the loop current mode is set to disabled. In multi-drop mode the devices will communicate with digital HART communications only. The 4-20mA control signal for the PV is set to a constant value of 4 mA.

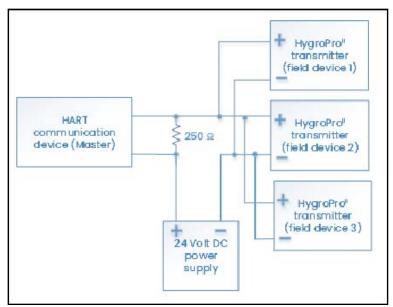

Figure 14: Multi-drop HART connection showing multiple HygroPro<sup>ll</sup> transmitters, each with a unique address, connected to a single HART master

# 1.6 Software Setup

The HygroPro<sup>ll</sup> is shipped from the factory with HART enabled and configured for point-to-point communication. The HART interface for the device allows for setting up 4 dynamic variables, calibration of the HART DAC and limited programming of the instrument configuration parameters. The device provides four process variables: moisture, temperature, pressure and frequency hygrometry. Note that some device functions are not available via HART communication.

Three sets of commands – Universal HART commands, Common practice HART commands, and Device specific HART commands – are supported by the HygroPro<sup>II</sup>. Universal commands are supported by all HART compatible devices. Common practice commands are commands that every field device is expected to support. Device specific commands are specific to the device. For a detailed description of the HygroPro<sup>II</sup> device specific commands, refer to the HART Field Device specification (FDS) in Appendix A.

# 1.7 Standard DD File

The Device Description file (rev A) for the HygroPro<sup>II</sup> field device for HART 7 is available from the FieldComm Group web site www.fieldcommgroup.org. A Device Description ("DD") is a formal description of the data and operating procedures for a field device, including commands, menus and display formats. It describes exactly what you can do to that particular device by HART communication.

It is written as plain text, but is converted into a coded ("tokenised") form for use, for greater efficiency. The DD file contains the standard table view and enhanced view.

The main things the DD describes are Variables, Commands, Methods and Menus. Every accessible variable in the device is included. That means the process measurements, any derived values, and all the internal parameters such as range, sensor type, choice of linearization, materials of construction, etc.

For each Variable, the DD specifies, among other things, the data type (e.g., integer, floating point, alphanumeric, enumerated), how it should be displayed, a name for display to an operator, any associated units, and help text, perhaps describing the meaning of the variable or how it is used.

For each Command, the DD specifies the data structure of the command and its response, and the meaning of any command response status bits.

Methods describe operating procedures, so that a user can be guided through a sequence of actions, for example to re-calibrate the moisture or pressure sensor.

The DD also defines a Menu structure, which a host can use for an operator to find each variable or method.

The standard DD has three top-level menus: Process Variables, Diagram/Service and Detailed Setup. Each of these menus have several sub-menus providing the user with access to the transmitter variables, diagnostics, and some programming capability.

[no content intended for this page]

# Chapter 2. Operation

# 2.1 Powering Up & Programming

After the HygroPro<sup>ll</sup> has been installed in a process as described in Chapter 1 (Installation), 12 – 28 V DC power may be applied to the unit. The loop-powered transmitter will show a start-up screen and may require up to 60 seconds for properly initializing, and subsequently commencing normal operation.

The unit will meet its specified Dew Point accuracy within 3 minutes. As noted in the previous Chapter, the AlOx sensor should be kept desiccated and dry down response of the HygroIIRTE probe depends on the initial moisture level of the AlOx sensor. If the probe has been kept sufficiently dry using the desiccant cap and not exposed to the ambient moisture, it will typically dry down to < 5 PPMv (-65°C Dew Point at 1 atm pressure) in under 15 minutes.

Figure 15 below shows a close-up view of the HygroPro<sup>II</sup> display and keypad, and Figure 16 on the next page shows a complete menu map of the HygroPro setup program.

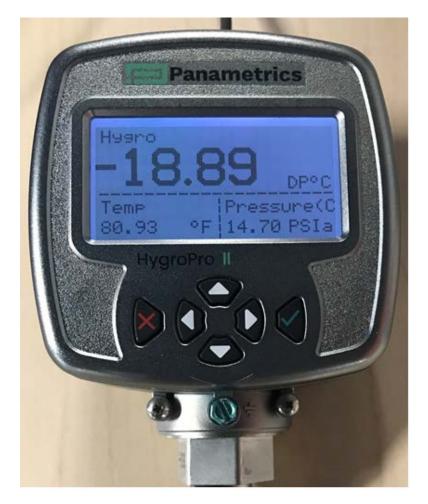

Figure 15: HygroPro<sup>II</sup> Display and Keypad

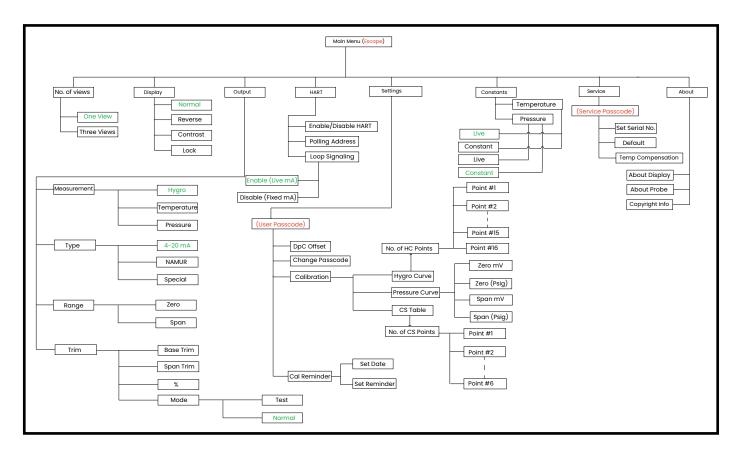

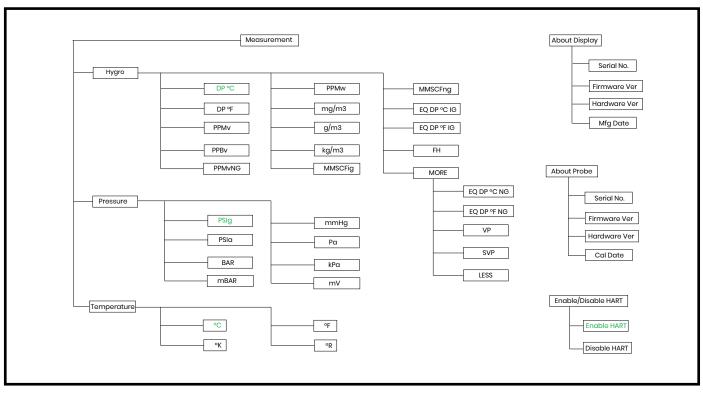

# Figure 16: Programming Menu Map

The main menu map shown in two sections above can be accessed by pressing the Escape 🗙 key. In Figure 16, red text indicates special inputs required to access the succeeding section of the menu map, while green text indicates the "default" values of the particular menu map branch.

# 2.1.1 Keypad

After entering the setup program, the keys on the HygroPro<sup>II</sup> keypad (see Figure 15 on page 17) perform the following functions:

- Enter  $\checkmark$  confirm a selection or move to the next screen
- Escape X cancel a selection, move to the previous screen or open main menu
- Up 1 scroll upward through a list of options or increase the valux'e of a selected character
- Down I scroll downward through a list of options or decrease the value of a selected character
- Right → move the cursor to the next character/field to the right

# 2.2 Basic Setup

The HygroPro<sup>II</sup> transmitter is easily programmed to meet the user's requirements by referring to the menu map in Figure 16 and following the instructions in this section. As noted in the figure, the following six top-level parameters can be accessed and set on the HMI without any passcode-

- a) No. of Views
- b) Display
- c) Output
- d) HART
- e) Constants
- f) About

The Settings menu requires a 6-digit User passcode (default value 11111) while the Service menu (see Chapter 3, Service and Maintenance,) requires a device-specific 6-digit Service passcode (contact Panametrics Tech Support) for access.

# 2.2.1 Calibration Reminder settings on initial power up

One of the new features offered by the HygroPro<sup>II</sup> transmitter is automated calibration reminders to the end user. This feature uses an internal clock to determine elapsed time from the HygroIIRTE probe calibration date.

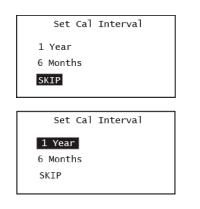

The initial power up screen on the HygroPro<sup>II</sup> is shown on the left. After going through the boot up splash screen, the device displays the following three choices for the calibration interval:

- 1Year
- 6 Months
- Skip

The Calibration Interval is defined in months from the probe calibration date after it has been read from the probe non-volatile memory upon initial power up. The end user is expected to set this calibration interval depending of their facility's policy to one of the above settings.

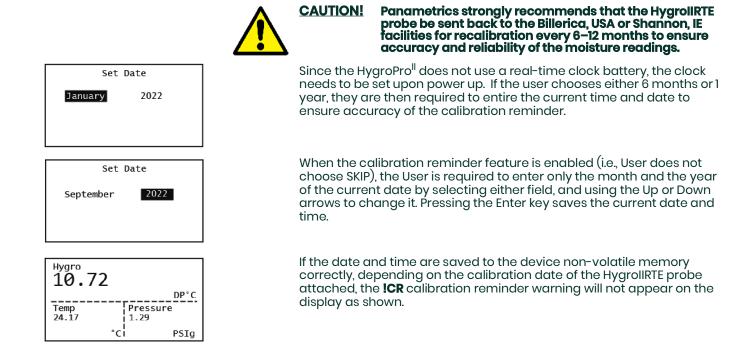

If it does appear for a new HygroPro<sup>ll</sup> installation, please contact Panametrics Technical support to check the calibration date of the probe (Serial number engraved on probe mount).

As shown below the **ICR** symbol flashing on the display in the specific spot on the top line indicates the probe is due for recalibration. Note this reminder occurs on the same location on the display regardless of its format (i.e., single view or triple view).

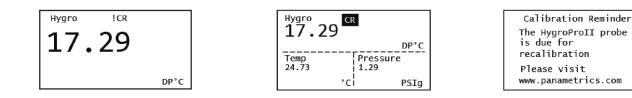

If the user selects the **ICR** reminder by navigating to it on the display using the Up arrow and pressing Enter, then the description of the calibration reminder is displayed along with the Panametrics web page URL.

## 2.2.2 Selecting Measurement Parameters

To select the measurement parameters, complete the following steps:

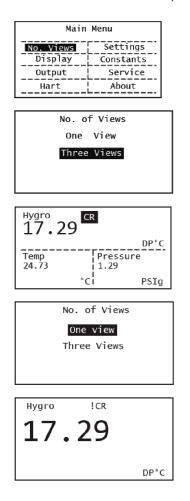

To enter the main menu press **Escape**  $\times$ .

To select the number of measurements to be displayed on each screen, select # of Views and press **Enter**  $\checkmark$ .

Use the up and down keys to select the number of views desired and press **Enter**  $\checkmark$ .

Each selection is confirmed by "Saving to Memory" prompt flashing on the screen after pressing **Enter**  $\checkmark$ .

Typical examples of the single and triple measurement views for a given set of measurement choices are shown on the left. The typical format shows the type of measurement in the top left, the measured value in the middle and the units chosen on the bottom right.

Press Escape to access the Main menu (Figure 16) and access the No. of Views setup to change the view.

To change a measurement parameter, use the arrow keys to highlight the parameter name and then press Enter. Use the up and down arrow keys to select a measurement parameter and then press Enter.

**Note:** As an example, shown below are the steps for setting up a typical 3-view display where Dew Point, sample temperature and sample pressure have been selected as the measurement parameters to be changed.

Use the arrow keys to highlight Hygro and press Enter to set up this measurement. The next screen shows the three measurements available with Hygro highlighted. Press Enter to display all possible hygrometry measurements available, then use the up and down arrows to navigate to the particular measurement you would like to choose.

Press Enter. Again, any change in this selection is confirmed by a "Save Successful" prompt flashing on the screen after pressing Enter.

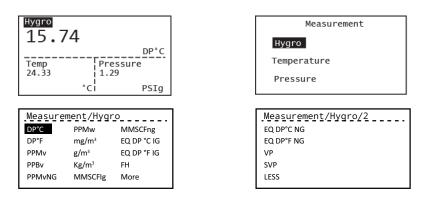

Use the arrow keys to highlight Temp and press Enter to set up this measurement. The next screen shows the three measurements available with Temperature highlighted. Press Enter to display all possible temperature measurements available, then use the up and down arrows to navigate to the particular measurement you would like to choose. Press Enter to return to the main display screen.

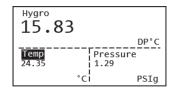

| Measurement |  |
|-------------|--|
| Hygro       |  |
| Temperature |  |
| Pressure    |  |
|             |  |

| Measurement/Temp |
|------------------|
| °F<br>°K °R      |

Use the arrow keys to highlight Pressure and press Enter to set up this measurement. The next screen shows the three measurements available with Pressure highlighted. Press Enter to display all available pressure measurements, then use the up and down arrows to navigate to the particular pressure measurement you would like to choose. Press Enter to return to the main display screen.

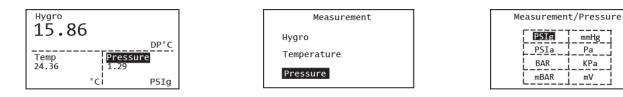

The programming sequence is now complete and you are returned to the View menu. Please note each measurement in HygroPro<sup>II</sup> has a pre-determined range and resolution, and the number of digits after the decimal point is fixed.

# 2.2.3 Setting up the Display

To set up the display, complete the following steps:

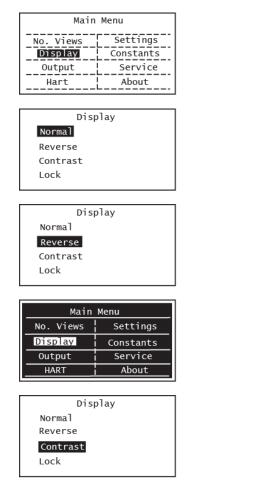

Press Escape to access the main menu, use the up and down keys to select Display and press enter.

You will see 4 choices under the Display menu as shown on the left.

If the Normal display type is acceptable, press Escape to return to the previous menu.

To change the display type, use the up and down keys to select Normal or Reverse and press enter. The reverse display mode is shown on the left.

If you wish to change the display Contrast, at the above screen, highlight that choice and press enter.

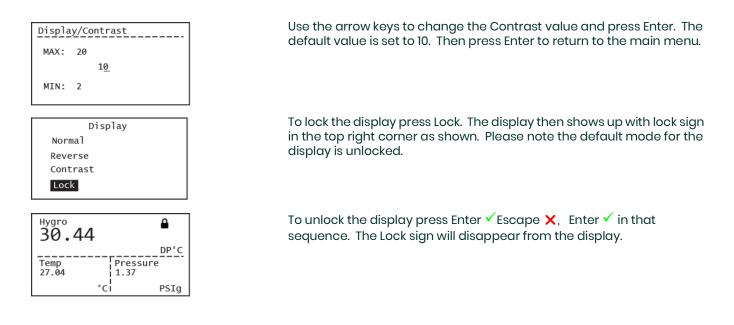

# 2.2.4 Setting up the Analog Output

To set up the analog output, complete the following steps (no Passcode required):

| Main Menu |           |  |
|-----------|-----------|--|
| No. Views | Settings  |  |
| Display   | Constants |  |
| Output    | Service   |  |
| Hart      | art About |  |

| Output      |  |  |
|-------------|--|--|
| Measurement |  |  |
| Туре        |  |  |
| Range       |  |  |
| Trim        |  |  |
|             |  |  |

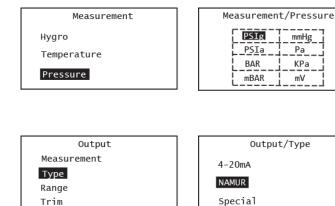

After pressing Escape to access the Main Menu, use the right arrow key to scroll to Output and press Enter.

Select the Measurement option and press Enter. Use the arrow keys to scroll to the desired output parameter and press Enter.

In this example, the Pressure measurement is selected. Press Enter to see choice of units available.

Press Enter and the display goes back to the previous screen after briefly showing "Saved to Memory" if any setting is changed.

In the Output menu, select Type and press Enter. The screen on the left appears (with 4–20 mA as the default choice):

Select the desired output Type and press Enter. If NAMUR is selected instead, the display goes back to the previous screen on pressing Enter.

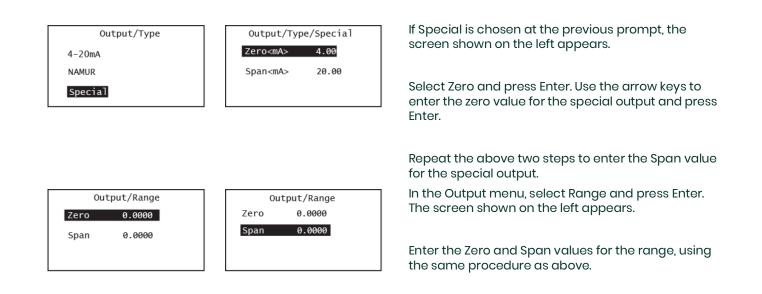

In the Output menu, select Trim and press Enter. The screen shown on the left appears.

| Output,              | /Trim         | Out         | put/Tri | m   |
|----------------------|---------------|-------------|---------|-----|
| Base Trim            | 0.00          | Base Tri    | m 0.    | .00 |
| Span Trim            | 0.00          | Span Tri    | m 0.    | .00 |
| %                    | 0.0000        | %           | 0.0     | 000 |
| Mode                 |               | Mode        |         |     |
|                      |               |             |         |     |
| Output               | /Trim         | <br><br>Out | put/Mod | le  |
| Output,<br>Base Trim | /Trim<br>0.00 |             | put/Mod | le  |
|                      |               | Test        | put/Mod | le  |
| Base Trim            | 0.00          |             | put/Mod | le  |

Enter your values for the Base Trim, Span Trim and %, using the same procedures as on the previous screen.

When you select the Mode option at the above prompt, choose either Test to verify the output or Normal for normal operation.

In the Test mode, you can check (and trim if necessary) the output values at any desired % level between 0 and 100%.

# 2.3 Advanced Setup

The following sections describe the procedures for completing the configuration of your HygroPro transmitter.

# 2.3.1 Setting Up the Pressure/Temperature Displays

The following steps set the displayed pressure and temperature values to Live (changing with the current measurements) or Constant (remaining the same, regardless of the current measurements). If the Constant option is selected, the desired numerical value must be set. Please note there is no indication on the display if either value is set to Live or Constant.

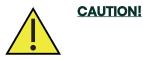

Please be careful to select sample pressure and temperature settings to the best option for the chosen hygrometry measurement. Certain absolute measurements like mg/m3, g/m3 and PPMv do not depend on sample temperature and/or pressure, while others such as Dew Point, Equivalent DP, and Ibs/MMSCF require an accurate live sample pressure and temperature reading.

| Main Menu |           |  |  |
|-----------|-----------|--|--|
| No. Views | Settings  |  |  |
| Display   | Constants |  |  |
| Output    | Service   |  |  |
| Hart      | About     |  |  |

| Constants          |  |  |
|--------------------|--|--|
| Temperature        |  |  |
| Sample Pressure    |  |  |
| Line Pressure      |  |  |
|                    |  |  |
|                    |  |  |
| Pressure Constants |  |  |

| Live      |      |      |
|-----------|------|------|
| Constants | 0.00 | PSIg |
|           |      |      |

### Constants

### Temperature

Sample Pressure Line Pressure

Temperature Constants Live

#### Live

Constants 0.00 °C

In the Main menu (press Escape) navigate to Constants and press Enter.

To set the pressure/temperature display, use the arrow keys to select Pressure/Temperature. Press Enter.

Use the arrow keys to select either Live or Constant Pressure or Temperature and press Enter. For example, constant pressure of 70 bar could be selected if the desired measurement output is the Equivalent DP @ 70 bar.

If you selected Constant Pressure, please note the default units, which can be changed by navigating to the Measurements menu as described above.

Use the arrow keys to enter the desired pressure value and press Enter. The screen will be updated to show the new pressure value.

**Note:** As shown in the Menu map in Figure 18, the default value for Pressure is Constant (0.00 PSIg) as the pressure sensor is optional.

Use the same procedure to set the temperature mode, and if Constant Temperature is selected, to enter the constant temperature value.

**Note:** The default value for Temperature is Live as all HygrolIRTE probes include a temperature sensor.

### 2.3.2 Setting the Line Pressure

The Line Pressure variable is used to tell the device the process line pressure when calculating an equivalent dew point measurement.

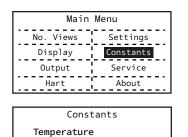

Sample Pressure Line Pressure In the Main menu (press Escape) navigate to Constants and press Enter.

Use the arrow keys to select Line Pressure.

Input your desired Line pressure. For example 70 bar could be input if the desired measurement output is the Equivalent DP @ 70 bar.

### 2.3.3 Entering Sensor Calibration Data

| No. of HC Points | Hygro Curve |   |    |    |
|------------------|-------------|---|----|----|
| MAX: 18          |             | 5 | 9  | 13 |
| 14               | 2           | 6 | 10 | 14 |
| -                | 3           | 7 | 11 |    |
| MIN: 2           |             | 8 | 12 | [  |

| Hygro Curve/Pt. | Hygro     | Curve/Pt. 14 |
|-----------------|-----------|--------------|
| FH 8.720        | FH        | 186.3500     |
| Dew Pt C -1     | LØ Dew Pt | C 20         |

| Calibration    | Pressure Curve |          |  |
|----------------|----------------|----------|--|
| Hygro Curve    | Zero mV        | 0.0000   |  |
| Pressure Curve | Zero PSIg      | 0.0000   |  |
|                | Span mV        | 100.0000 |  |
| CS Table       | Span PSIg      | 100.0000 |  |
|                |                |          |  |

The next screen shows the FH (independent variable) and Dew Point (dependent variable) values for that calibration point.

As shown on the left, the first calibration point typically has a DP setting of -110°C while the last (14<sup>th</sup>) point has a DP setting of +20°C. Use the arrow keys to choose either value, enter a desired value and press Enter.

Repeat the previous two steps until all of your Hygro Curve data points (14 typical, 18 extended) have been entered.

To save the data you have to press Enter. If any numerical value has changed an intermediate screen showing "Save Successful" appears.

If nothing has been changed you will go back to the Hygro Curve table screen.

If you have an optional pressure sensor, you can also adjust the 2-point pressure calibration curve by choosing the Pressure Curve option and pressing Enter.

| Pressure/Zero_mV<br>MAX: 100.00<br>_0.0000      | Pressure/Zero_PSIg<br>MAX: 5000.00<br>_0.0000 | This will bring you to a display showing the 4 variables on the 2-point pressure calibration curve.                                                                   |
|-------------------------------------------------|-----------------------------------------------|----------------------------------------------------------------------------------------------------|
| MIN: 0.00                                       | MIN: 0.00                                     | Choosing the Zero mV and pressing Enter lets you<br>adjust the Zero mV corresponding to the Zero<br>pressure, which can be adjusted by choosing the<br>Zero pressure. |
| Pressure/Span_PSIg<br>MAX: 5000.00<br>_100.0000 | Pressure/Span_mV<br>MAX: 100.00<br>_100.0000  | Similarly, you can also adjust the Span mV corresponding to the Span pressure.                                                                                        |
| MIN: 0.00                                       | MIN: 0.00                                     |                                                                                                    |

**IMPORTANT:** Any changes under Settings that are not saved by pressing Enter will be lost after a time-out period of **I minute**. The display will revert to the previous screen without the "Save Successful" intermediate screen.

Repeat the above process to enter any available CS Table data points as shown below.

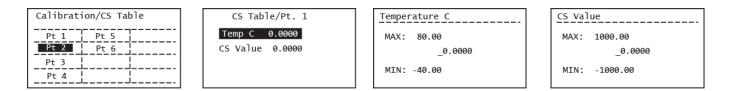

**Note:** The CS Table is required only if ppm<sub>w</sub> measurements will be made. Consult Panametrics Tech Support for the table values to use for your application.

### 2.3.4 Changing the User Passcode

As described above the User Passcode is a generic 6-digit code (i.e., not tied to the device ID or Serial No.) with a factory (default) setting of 11111.

**IMPORTANT:** The only device settings locked by a device-specific Service passcode are under the Service menu (see Chapter 3). The end user can adjust all other device parameters shown in the Menu Map in Figure 16. Since the probe calibration data are protected by the User passcode, we strongly advise the end user to change the default passcode and make a note of the updated passcode.

Settings DPC Offset Calibration Cal Reminder **Change Passcode**  <u>Change Passcode</u>\_\_\_\_\_

To change the User passcode choose the Change Passcode option under settings and press Enter.

The next screen lets you set the 6-digit code to any value of your choice. Press Enter to save the new passcode.

**Note:** The user passcode can be changed as many times as the end user wishes. The new passcode will persist through power cycling the unit.

# 2.3.5 Configuring HART Options

As described in Chapter 1 the HygroPro<sup>II</sup> is compatible with the HART® 7.0 protocol and supports both point-to-point and multi-drop digital communication by superimposing low-level digital signals on top of the 4–20 mA analog output. This enables 2-way field communication between one or more HART masters the HygroPro<sup>II</sup> wherein additional diagnostic information beyond the normal process variable can be communicated.

| HART<br>Enable/Disable HART<br>Polling Address                   | HART Enable/Disable<br>Enable HART<br>Disable HART       | In order to configure HART settings, choose the HART option on the Main Menu and press Enter to access the HART screen.                                                                                                    |
|------------------------------------------------------------------|----------------------------------------------------------|----------------------------------------------------------------------------------------------------|
| Loop Signaling                                                   |                                                          | Use the Up and Down arrow keys to select<br>Enable/Disable HART and press Enter. The next<br>screen shown on the left enables you to either<br>disable (default is enabled) or enable HART on the<br>4 – 20 mA output. Press Enter. |
| HART<br>Enable/Disable HART<br>Polling Address<br>Loop Signaling | HART_Polling_Address<br>MAX: 20<br>0<br>MIN: 0           | In a multi-drop configuration, each HART slave<br>(HygroPro11 unit) has a unique polling address. This<br>can be set by the Polling address option.                                                                                 |
|                                                                  |                                                          | Pressing Enter will enable you to change this<br>address (default = 0) between 0 and 20. Press Enter<br>to save your selection.                                                                                                    |
| HART<br>Enable/Disable HART<br>Polling Address<br>Loop Signaling | Loop Signaling<br>Enable (Live mA)<br>Disable (Fixed mA) | Even when HART is enabled, the 4 – 20 mA continues<br>to work as a standard analog output that can be<br>configured as described in Section 2.2.4 above.                                                                            |
|                                                                  |                                                          | To change the Loop Signaling configuration choose<br>it and press Enter. This brings you to the next screen<br>that lets you choose between Enable (default) and                                                                    |

Disable. If the latter is chosen, you can set the fixed mA value for the analog output on the next screen.

### 2.3.6 About Display/Probe

The HygroPro<sup>II</sup> has two independent components – the display and the HygroIIRTE probe – each with its dedicated electronics and firmware. As described in Appendix B, the display and/or probe firmware can be independently updated in the field via the RS-485 port.

| About Menu<br>About Display<br>About Probe<br>Copyright Info | About Display<br>SN: 000000<br>FW: 6.0.0<br>HW: 1.0.0<br>Date: Sep 2022 | To review the Display and/or Probe configurations,<br>choose the About option on the Main Menu and<br>press Enter to access the About Menu screen.<br>Use the Up and Down arrow keys to select About<br>Display and press Enter. The next screen shown on<br>the left shows the Serial no., firmware and hardware<br>versions and the manufacturing date of the display<br>Press Escape to return to the About menu. |
|--------------------------------------------------------------|-------------------------------------------------------------------------|----------------------------------------------------------------------------------------------------|
| About Menu                                                   | About Probe                                                             | Lise the Lip and Down arrow keys to select About                                                                                                    |

Use the Up and Down arrow keys to select About Probe and press Enter. The next screen shown on the left shows the Serial no., firmware and hardware versions and the last Calibration date of the probe. Press Escape to return to the About menu.

About Display

About Probe Copyright Info SN: 16036 FW: 7.0.0 HW: 1.0.0 Cal: Aug 2022

# Chapter 3. Service and Maintenance

# 3.1 The Service Menus

**IMPORTANT:** The Service menus on the HygroPro<sup>II</sup> are accessible only by using a unique factory-level passcode that is tied to the Serial number of your device. Please note this code is different from the User Passcode that allows for access to the Settings menu in Chapter 2. Please contact Panametrics Service to obtain this passcode for your device.

| Main MenuNo. ViewsSettingsDisplayConstantsOutputServiceHARTAbout | After unlocking the display (if required) and pressing <b>Escape </b> K, use the arrow keys to scroll to Service and press <b>Enter </b> .                                     |
|------------------------------------------------------------------|----------------------------------------------------------------------------------------------------|
| Enter_the_Passcode                                               | The following HygroPro <sup>ll</sup> Service menu options are available:                                                                                                    |
| <u>0</u> 00000                                                   | <ol> <li>Set Serial No. – Used to reset the Hygro<sup>ll</sup> RTE probe serial number<br/>that is connected to the display head.</li> </ol>                                   |
|                                                                  | 2. Default – used to reset ALL user settings to their factory defaults.                                                                                                    |
|                                                                  | <ol> <li>Temp Compensation – Used to Enable/Disable temperature<br/>compensation of the measured Dew Point.</li> </ol>                                                         |
|                                                                  | CAUTION! Please do NOT change the factory setting of the Serial number unless advised by Panametrics Service, as it will change the service passcode without any traceability. |
| Service<br>Set Serial No.<br>Default<br>Temp Compensation        | The Service passcode is uniquely tied to the serial number of the probe.<br>Please contact Panametrics Service to obtain Service Menu access.                                  |

**IMPORTANT:** Any changes under Service that are not saved by pressing Enter will be lost after a time-out period of 5 minutes. The display will revert to the previous screen without the "Save Successful" intermediate screen.

Select the desired Service menu option and press Enter  $\checkmark$ . Then, follow the on-screen instructions.

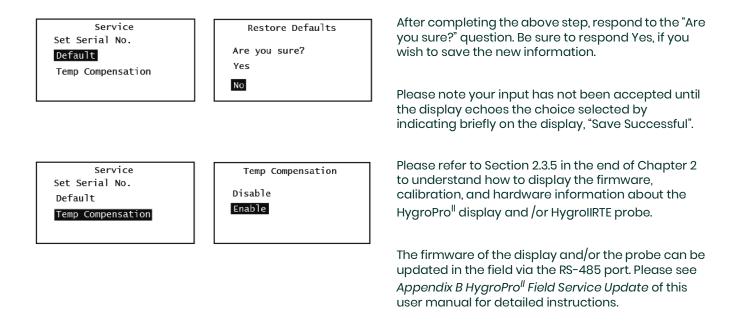

### 3.2 Moisture Probe Error Conditions

**IMPORTANT:** All moisture probes require periodic recalibration and cleaning to maintain optimum accuracy. Consult the Panametrics service center for the recommended probe -cleaning interval for your application.

If there is a problem with the moisture probe during operation, the HygroPro<sup>ll</sup> is programmed to indicate the error condition via its 4 – 20 mA analog output signal.

- **Note:** The NAMUR error handling scheme described below is followed only if the analog output is set to NAMUR as shown in Section 22.4 of Chapter 2.
  - $\geq$  22 mA to indicate an Over Range error, i.e., a short circuit in the AlOx sensor on the probe
  - $\leq$  3.5 mA to indicate an Under Range error, i.e., an open circuit in the AlOx sensor on the probe

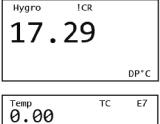

| 0.00 | 10       | °c  |
|------|----------|-----|
| Тетр | Pressure |     |
| 0.00 | 0.00     |     |
| °C   | l<br>I P | SIa |

Run-time errors can also be displayed on the HygroPro<sup>ll</sup> LCD (in a specific pre-assigned spot) as well as by HART.

The figures on the left show the location of both the Calibration Reminder !CR error as well as the other Error codes.

*Table 6* below lists all error codes displayed HygroPro<sup>II</sup> screen.

| Error Code | Description                                                                     | On screen Message     |
|------------|---------------------------------------------------------------------------------|-----------------------|
| E1         | Error happens when probe can't be found                                         | No Probe Error        |
| E2         | When measurement is out of the defined calibration curve range                  | Out of range Error    |
| E3         | When measurement is above the defined calibration curve range                   | Over Range Error      |
| E4         | When measurement is below the defined calibration curve range                   | Under Range Error     |
| E7         | This error happens when the link to the probe is dead                           | No Link Error         |
| E8         | The message Probe received does not have the correct CRC                        | Bad CRC Error         |
| E13        | The calibration curves were never entered, they have their zero default entries | No Calibration        |
| E19        | This error happens when there is a hardware fault with the moisture sensor      | Hygro Sensor Fault    |
| E20        | This error happens when there is a hardware fault with the temperature sensor   | Temp Sensor Fault     |
| E21        | This error happens when there is a hardware fault with the pressure sensor      | Pressure Sensor Fault |
| E24        | Onboard reference is not being read or the reading is faulty                    | Reference Fault       |
| E26        | The ADC for the pressure measurement failed                                     | ADC Failure           |
|            |                                                                                 |                       |

### Table 6: List of error codes displayed HygroPro<sup>II</sup> screen

# 3.3 Cleaning the Moisture Probe

To clean your HygroPro<sup>II</sup> moisture probe (i.e., Hygro<sup>II</sup> RTE), carefully follow the instructions in this section.

### 3.3.1 Preparing to Clean the Probe

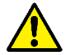

<u>CAUTION!</u> Be sure to perform the probe cleaning procedure in a well-ventilated area or laminar fume hood. Observe all necessary safety precautions when handling the cleaning solvents.

To clean the moisture probe, the following items are required:

- Two glass (**NOT** metal) containers with approximately 300 ml of reagent-grade Hexane or Toluene in each container.
- One glass (NOT metal) container with approximately 300 ml of distilled (NOT deionized) water.
- **IMPORTANT:** Make sure the containers are deep enough to completely submerge the moisture probe after it is disconnected from the display head. Do not place the transmitter module into any of these solvents. Insert only the moisture sensor mounted on the probe into the solvents.
- Rubber or latex gloves
- An oven set at 50°C ± 2°C (122°F ± 3.6°F)
- 1-1/8" wrench

#### 3.3.2 Replacing the RTE

To maximize HygroPro<sup>II</sup> performance, Panametrics recommends recalibration of the aluminum oxide moisture sensor on the Replaceable Transducer Element (RTE) every 6 to 12 months. The optimum interval depends on the specific application. To accomplish this, either return the RTE to Panametrics for recalibration or install a new RTE. The HygroPro<sup>II</sup> electronics will automatically read and store the calibration data whenever a new or recalibrated RTE is installed.

**IMPORTANT:** The factory programmed probe calibration data should not be modified without consulting Panametrics.

#### 3.3.3 Removing the Transmitter from the System

Complete the following steps to remove the transmitter from the installation site:

- 1. Refer to Figure 2 on page 2 and use a 1-1/8" wrench on the probe hex nut to unthread the transmitter from the fitting on the sample system or process line.
- 2. Record the dew point of the ambient air.
- 3. Disconnect the cable from the transmitter module.

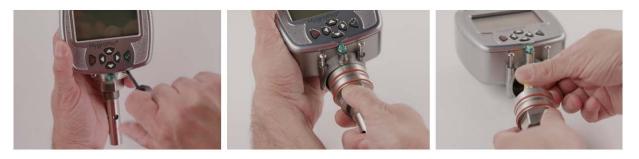

### Figure 17: Step-by-step removal of the Hygro<sup>ll</sup> RTE probe from the transmitter

#### 3.3.4 Removing the Probe from the Transmitter

The Hygro<sup>II</sup> RTE probe is easy to remove from the dismounted transmitter by loosening the two shoulder screws and disconnecting the internal M8 connector cable as shown in Figure 18 below. To remove the probe from the transmitter, refer to Figure 17 above and proceed as follows:

- 1. Loosen the two captive shoulder screws just below the transmitter display above the hex head of probe.
- 2. Carefully loosen these screws until the probe assembly can rotate without any resistance within the display head.
- 3. Carefully pull the probe out of the transmitter while ensuring the two O-rings stay in their glands.
- 4. Disconnect the M8 connector of the internal yellow probe cable by turning the locknut at the top of the probe. Then, detach the probe (see Figure 18).

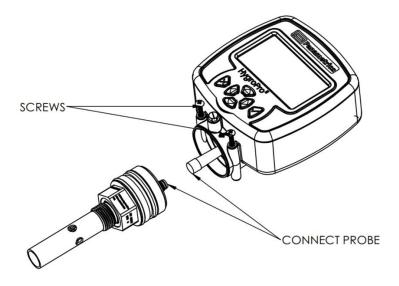

Figure 18: Removing the Hygro<sup>ll</sup> RTE probe from the transmitter

### 3.3.5 Cleaning the Sensor and the Shield

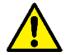

<u>CAUTION!</u> Do not place the display head/transmitter module into any of the solvents. Insert only the sensor portion of the probe. Do not allow the Aluminum Oxide sensor to come into contact with the surfaces of cleaning containers or with any other hard surface.

- 1. While wearing protective gloves, place the sensors on the probe in the first container of Hexane or Toluene and allow them to soak for 10 minutes.
- 2. Remove the sensors from the Hexane or Toluene and soak them in the container of distilled water for 10 minutes.
- 3. Remove the sensors from the distilled water and soak them in the second (clean) container of Hexane or Toluene for 10 minutes.
- 4. Remove the sensors from the Hexane or Toluene and set the probe aside in a clean area.
- 5. Repeat steps 1 to 3 to clean the shield. To ensure the removal of any contaminants that may have stuck to the walls of the shield, swirl the shield in the solvents during the soaking procedure.
- 6. Remove the shield from the Hexane or Toluene.
- 7. Carefully replace the shield over the exposed sensors without touching them.
- 8. Place the probe, i.e., cleaned sensors with the installed shield, in an oven set at 50°C ± 2°C (122°F ± 3.6°F) for 24 hours.

#### 3.3.6 Installing the Probe in the Transmitter

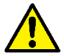

<u>CAUTION!</u> Please check both the probe sealing O-rings (2X Silicone) and the process sealing O-ring (Viton) on the probe mount prior to installing or re-installing a HygroPro<sup>II</sup> into the process. These transmitters should be supplied with a new process O-ring after each recalibration to ensure safe and reliable process seal.

To install a new, recalibrated or cleaned probe back in the transmitter, see Figure 19 below. This procedure requires completing the following steps:

- 1. Ensure the two shoulder screws at the bottom of the display head are fully loosened.
- 2. Reconnect the M8 probe cable to the top connected of the probe by turning the locknut.
- 3. Carefully push the probe into the transmitter while gently twisting it clockwise when looking from the shield end.
- 4. Ensure that the probe is properly seated in its slot without either O-ring protruding from the bottom of the display head.
- 5. Tighten the two captive shoulder screws all the way into their slots at the bottom of the display head.

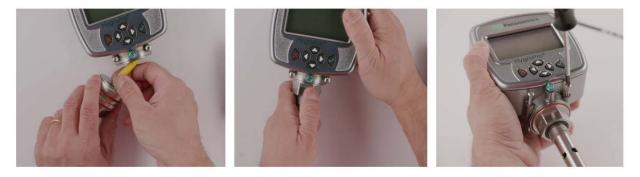

Figure 19: Reinstalling the Hygro<sup>ll</sup> RTE probe into the dismounted transmitter

#### 3.3.7 Evaluating the Cleaned Probe

**Note:** All new probes are calibrated at the factory, and therefore, no evaluation is required after installation.

- 1. Reconnect the probe cable to the transmitter module and measure the ambient air dew point. Make sure to measure the same ambient air as measured during removal of the transmitter.
- 2. Compare the two ambient air readings. If the new ambient air reading is within ±2°C (±3.6°F) of the first reading, the cleaned probe is properly calibrated and normal operation may be resumed.
- **3.** If the probe is still not reading the ambient air accurately, repeat the cleaning procedure using soaking times that are five times those used in the previous cleaning sequence. Repeat the cleaning cycles until two consecutive ambient air readings are identical.

If the above cleaning procedure does not result in accurate readings, contact Panametrics Technical Support for assistance.

# **Chapter 4.** Specifications

# 4.1 General

### Dew Point/Frost Point Calibration Range

• -80°C to +10°C (-112°F to 50°F) standard with data from -110°C to + 20°C (-166°F to 68°F)

### Operating/Storage Temperature

- -20°C to 60°C (-4°F to 140°F) operating temperature
- –20°C to 60°C (–4°F to 140°F) process temperature
- -40°C to 70°C (-40°F to 158°F) storage temperature

### Warm-Up Time

Meets specified accuracy within three minutes after initial power up

### Calibrated Accuracy (Dew/Frost Point)

- ±3.6°F (±2°C) above -148°F (-100°C)
- ±5.4°F (±3°C) below -148°F (-100°C)

### Repeatability (Dew/Frost Point)

- ±0.4°F (±0.2°C) above -148°F (-100°C)
- ±0.9°F (±0.5°C) below -148°F (-100°C)

# 4.2 Electrical

### Power

- Input: 12 to 28 VDC (loop-powered, customer supplied)
- Outputs: 4 to 20 mA analog, HART and RS-485 digital
- Output Resolution: 0.01 mA/12 bits
- Maximum Load Resistance: RL = (PSV x 33.33) 300, where PSV = Power Supply Voltage Example: Given a 24 VDC Power Supply, Max. Load Resistance = (24 X 33.33) – 300 = 500Ω
- Cable: Shielded 4-conductor 6 ft. (2 m) and 30 ft. (10 m), standard (consult Panametrics for custom lengths)

### Input Parameters for Loop-Powered Intrinsic Safety:

| Loop Power Supply     |             |           |  |
|-----------------------|-------------|-----------|--|
| Ui = 28 V             | Pi = 0.7 W  | Li = 0 μΗ |  |
| li = 100 mA Ci = 0 μF |             |           |  |
| RS-485 Digital Output |             |           |  |
| Ui = 4.0 V            | Pi = 250 mW | Li = 0 μΗ |  |
| li = 250 mA           | Ci = 0 µF   |           |  |

# 4.3 Mechanical

### **Sample Connection**

- 3/4-16 (19 mm) straight male thread with O-ring
- G ½ with optional adapter

### **Operating Pressure**

• 5 μm Hg to 5,000 psig (345 bar)

### Enclosure

• Type 4x, IP 66, IP67

### Dimensions

- Overall (H x W x D): 7.88 x 3.99 x 2.56 in. (200 x 101 x 65 mm)
- Weight: 1.2 lb (550 g)

# 4.4 Moisture Sensor

### Sensor Type

• Thin-film aluminum oxide moisture sensor probe

### Calibration

 Each sensor is individually computer-calibrated against known moisture concentrations, traceable to NIST Calibration

### Interval

• Sensor recalibration at Panametrics is recommended every six to twelve months, depending on the application

### **Flow Rate**

- Gases: Static to 100 m/s linear velocity at a pressure of 1 atm.
- Liquids: Static to 10 cm/s linear velocity at density of 1 g/cc

# 4.5 Built-In Temperature Sensor

### Туре

• Nonlinear NTC thermistor (resultant temperature linearized by microprocessor)

### **Measurement Range**

• −22° to 158°F (−30° to 70°C)

### Accuracy

• ±0.9°F (±0.5°C) overall

# 4.6 Built-In Pressure Sensor

### Туре

• Solid-state, Piezo resistive

### **Available Ranges**

- 30 to 300 psig (3 to 21 bar)
- 50 to 500 psig (4 to 35 bar)
- 100 to 1000 psig (7 to 69 bar)
- 300 to 3000 psig (21 to 207 bar)
- 500 to 5000 psig (35 to 345 bar)

Note: PSIG ranges are based on a constant pressure, with the value provided at the time of order placement.

### Accuracy

• ±1% of full scale (FS)

### Warm-up Time

Meets specified accuracy within 3 minutes

### **Pressure Rating**

• Three times the span of the available range, to a maximum of 7500 psig (518 bar)

# 4.7 Certifications

### **European Compliance**

Complies with EMC Directive 2004/108/EC and PED 2006/95/EC for DN<25</li>

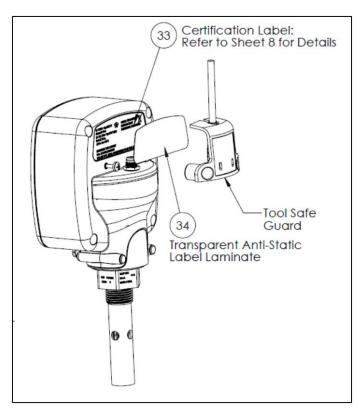

### Figure 20: HygroPro<sup>II</sup> Certification Label

[no content intended for this page]

# Appendix A. HygroPro<sup>II</sup> HART® Field Device Specification

# A.1 Introduction

## A.1.1 Scope

The Baker Hughes Panametrics HygroPro<sup>ll</sup> moisture transmitter, revision 1 complies with HART Protocol Revision 7.6. This document specifies all the device specific features and documents HART Protocol implementation details (e.g., the Engineering Unit Codes supported). The functionality of this Field Device is described sufficiently to allow its proper application in a process and its complete support in HART capable host applications.

# A.1.2 Purpose

This specification is designed to complement other documentation by providing a complete, unambiguous description of this Field Device from a HART Communication perspective.

# A.1.3 Who should use this document?

The specification is designed to be a technical reference for HART capable host application developers, system integrators and knowledgeable end users. It also provides functional specifications (e.g., commands, enumerations and performance requirements) used during Field Device development, maintenance and testing. This document assumes the reader is familiar with HART Protocol requirements and terminology.

# A.1.4 Abbreviations and definitions

| ADC    | Analog to Digital Converter                 |
|--------|---------------------------------------------|
| CPU    | Central Processing Unit (of microprocessor) |
| DAC    | Digital to Analog Converter                 |
| EEPROM | Electrically-Erasable Read-Only Memory      |
| ROM    | Read-Only Memory                            |
| MPU    | Measurement Process Unit                    |

# A.1.5 References

- HART Field Communication Protocol Specification. HCF\_SPEC-13.
- FSK Physical Layer Specification. HCF\_SPEC-54.
- Data Link Layer Specification. HCF\_SPEC-81.
- Command Summary Specification. HCF\_SPEC-99.
- Universal Command Specification. HCF\_SPEC-127.
- Common Practice Command Specification. HCF\_SPEC-151.
- Device Families Command Specification. HCF\_SPEC-160.
- Common Tables Specification. HCF\_SPEC-183.

# A.2 Device Identification

| Manufacturer Name:                                    | Baker Hughes<br>Panametrics | Model Name(s):        | HygroPro <sup>ll</sup> |
|-------------------------------------------------------|-----------------------------|-----------------------|------------------------|
| Manufacture ID Code:                                  | 157 (0x9D Hex)              | Device Type Code:     | 121<br>(0x79 Hex)      |
| HART Protocol Revision<br>Number of Device Variables  | 7.6<br>104                  | —<br>Device Revision: | 2                      |
| Physical Layers Supported<br>Physical Device Category | FSK<br>Current Output       |                       | _                      |

The Panametrics HygroPro<sup>II</sup> transmitter is housed in a plated, Zinc alloy, IP66/IP 67 rated enclosure suitable for both indoor and outdoor use. The product certification label is located on the back side of the enclosure and indicates the model name and serial number. Revision information is shown on the LCD when the meter is energized.

# A.3 Product Overview

The Panametrics HygroPro<sup>II</sup> transmitter is a new transmitter platform, with a 4-to-20mA output.

Any programmable logic controller (PLC), distributed control system (DCS) or other process control console configured to multiplex HART digital data on a 4-to-20-mA analog signal can read all available measurements, computations and diagnostics.

### A.4 Product Interfaces

### A.4.1 Process Interface

### A.4.1.1 Sensor Input Channels

A single removable transducer element (moisture probe) is connected to the device. Refer to the manuals for connection instructions.

### A.4.2 Host interface

### A.4.2.1 Analog Output

There is a single 4-20mA output from the Panametrics HygroPro<sup>II</sup> transmitter and HART is supported on it.

### A.4.2.2 Digital Output

There is one RS 485 digital output channel on the Panametrics HygroProll transmitter.

### A.4.3 Local Interfaces, Jumpers and Switches

### A.4.3.1 Local Controls and Displays

A 128X64 LCD and six-button keypad facilitate programming at the device.

#### A.4.3.2 Internal Jumpers and Switches

The Panametrics HygroPro<sup>ll</sup> transmitter has a write-enable switch to allow "write" and "command" commands to execute.

# A.5 Device Variables

The device Variables are showed below.

|                      | Device Variable | Device Variable Classification Code |                |
|----------------------|-----------------|-------------------------------------|----------------|
| Measurement          | code            | Code                                | Classification |
| Moisture             | 0               | 0                                   | Not Classified |
| Temperature          | 1               | 64                                  | Temperature    |
| Pressure             | 2               | 65                                  | Pressure       |
| Frequency Hygrometry | 3               | 90                                  | Concentration  |

### **Dynamic Variables**

The following device variables listed in the table can be used as Primary Variable (PV):

### 0, 1, 2, 3

Any device variable listed in the table may be assigned as secondary variables (SV), tertiary variables (TV) or quaternary variables (QV).

# A.6 Status Information

### A.6.1 Device Status

Bit 4 ("More Status Available") is set whenever any failure is detected. Command #48 gives further detail.

### A.6.2 Extended Device Status

- Code 0x01, Maintenance Required, is never set by the Panametrics HygroPro<sup>II</sup> transmitter.
- Code 0x02, Device Variable Alert, is never set by the Panametrics HygroPro<sup>II</sup> transmitter.
- Code 0x04, Critical Power Failure, is never set by the Panametrics HygroPro<sup>ll</sup> transmitter.

## A.6.3 Additional Device Status (Command #48)

Command #48 returns 25 bytes of data, with the following status information:

|      |     | HART Additional    | Device Status |                        |
|------|-----|--------------------|---------------|------------------------|
| Byte | Bit | Error Description  | Class         | Device Status Bits Set |
| 0    | 0   | Reserved           | Warning       | 4, 7                   |
|      | 1   | No Probe Error     | Error         | 4, 7                   |
|      | 2   | Out of Range Error | Error         | 4, 7                   |
|      | 3   | Over Range Error   | Error         | 4,7                    |
|      | 4   | Under Range Error  | Error         | 4,7                    |
|      | 5   | No Link Error      | Error         | 4,7                    |
|      | 6   | Bad CRC Error      | Error         | 4,7                    |
|      | 7   | No Cal. Error      | Error         | 4,7                    |
| 1    | 0   | Hygro Fault        | Error         | 4,7                    |
|      | 1   | Temperature Fault  | Error         | 4,7                    |
|      | 2   | Pressure Fault     | Error         | 4,7                    |
|      | 3   | ADC Failure        | Error         | 4,7                    |
|      | 4   | Reserved           | Error         | 4,7                    |
|      | 5   | Reserved           | Error         | 4,7                    |
|      | 6   | Reserved           | Error         | 4,7                    |
|      | 7   | Reserved           | Error         | 4,7                    |
| 2    | 0   | Reserved           | Error         | 4,7                    |
|      | 1   | Reserved           | Error         | 4,7                    |
|      | 2   | Reserved           | Error         | 4,7                    |
|      | 3   | Reserved           | Error         | 4,7                    |
|      | 4   | Reserved           | Error         | 4, 7                   |
|      | 5   | Reserved           | Error         | 4,7                    |
|      | 6   | Reserved           | Error         | 4,7                    |
|      | 7   | Reserved           | Error         | 4, 7                   |

|      | HART Additional Device Status |                   |       |                        |  |
|------|-------------------------------|-------------------|-------|------------------------|--|
| Byte | Bit                           | Error Description | Class | Device Status Bits Set |  |
| 3    | 0                             | Reserved          | Error | 4, 7                   |  |
|      | 1                             | Reserved          | Error | 4, 7                   |  |
|      | 2                             | Reserved          | Error | 4, 7                   |  |
|      | 3                             | Reserved          | Error | 4, 7                   |  |
|      | 4                             | Reserved          | Error | 4,7                    |  |
|      | 5                             | Reserved          | Error | 4,7                    |  |
|      | 6                             | Reserved          | Error | 4,7                    |  |
|      | 7                             | Active TW error   | Error | 4,7                    |  |

Bytes 4 & 5 are reserved for future use, Byte 4 is for generic warnings, Byte 5 for generic failures.

Byte 6 is the Extended Device Status, which, as stated above, the Panametrics HygroPro<sup>II</sup> never sets and are always 0.

Byte 7 is for the Device Operating Mode, the Panametrics HygroPro<sup>ll</sup> only has one operating mode and as such does not use this byte, all bits are 0.

Bytes 8, 9, 11, and 12 are standardized status bits that the Panametrics HygroPro<sup>II</sup> does not make use of, they are all 0.

Byte 10 is the Analog Channel Saturated Byte, if the Loop Current is saturated the lowest bit will read 1, otherwise all bits are 0.

Byte 13 is the Analog Channel Fixed Byte, if the loop current is fixed then the lowest bit will read 1, otherwise all bits are 0.

"Reserve/Not used" bits are always set to 0.These bits are set or cleared by the self-test executed at power up, or following a reset. They are also set (but not cleared) by any failure detected during continuous background self-testing.

# A.7 Universal Commands

| Command | Function                                           | Description                                                                                                    |
|---------|----------------------------------------------------|----------------------------------------------------------------------------------------------------|
| 0       | Read Unique Identifier                             | Returns identity information about the meter including: the Device<br>Type, revision levels, and Device ID.                                                                                                    |
| 1       | Read Primary Variable                              | Returns the Primary Variable value along with its Unit Code                                                                                                    |
| 2       | Read Loop Current And<br>Percent Of Range          | Reads the Loop Current and its associated Percent of Range.                                                                                                    |
| 3       | Read Dynamic Variables<br>and Loop Current         | Reads the Loop Current and up to four predefined Dynamic Variables.<br>The Dynamic Variables and associated units are defined via<br>Commands 51 and 53.                                                            |
| 6       | Write Polling Address                              | Writes the polling address and the loop current mode to the field device.                                                                                                    |
| 7       | Read Loop Configuration                            | Read polling address and the loop current mode.                                                                                                    |
| 8       | Read Dynamic Variable<br>Classification            | Reads the Classification associated with the Dynamic variable.                                                                                                    |
| 9       | Read Device Variables<br>with Status               | Request the value and status of up to eight device Device or Dynamic Variables.                                                                                                    |
| 11      | Read Unique Identifier<br>Associated With Tag      | If the specified tag matches that of the meter, it responds with the Command 0 response.                                                                                                    |
| 12      | Read Message                                       | Reads the Message contained within the meter.                                                                                                    |
| 13      | Read Tag, Descriptor,<br>Date                      | Reads the Tag, Descriptor, and Date contained within the meter.                                                                                                    |
| 14      | Read Primary Variable<br>Transducer Information    | Reads the Transducer (meter) Serial Number, Limits/Minimum Span<br>Units Code, Upper Transducer Limit, Lower Transducer Limit, and<br>Minimum Span for the Primary Variable transducer.                             |
| 15      | Read Device Information                            | Reads the alarm selection code, transfer function code, range values<br>units code upper range value, Primary Variable lower range value,<br>damping value, write protect code, and private label distributor code. |
| 16      | Read Final Assembly<br>Number                      | Reads the Final Assembly Number associated with the meter.                                                                                                    |
| 17      | Write Message                                      | Write the Message into the meter.                                                                                                    |
| 18      | Write Tag, Descriptor,<br>Date                     | Write the Tag, Descriptor, and Date Code into the meter.                                                                                                    |
| 19      | Write Final Assembly<br>Number                     | Write the Final Assembly Number into the meter.                                                                                                    |
| 20      | Read Long Tag                                      | Read the 32-byte Long Tag.                                                                                                    |
| 21      | Read Unique Identifier<br>Associated with Long Tag | Read Unique Identifier Associated with Long Tag                                                                                                    |
| 22      | Write Long Tag                                     | Write the 32-byte Long Tag                                                                                                    |
| 38      | Reset Configuration<br>Changed Flag                | Resets the configuration changed indicator (Device Status Byte bit 6).                                                                                                    |
| 48      | Read Additional Device<br>Status                   | Returns meter status information not included in the Response Code or Device Status Byte.                                                                                                    |
|         | •                                                  |                                                                                                    |

# A.8 Common-Practice Commands

### A.8.1 Supported Commands

| Command | Function                              | Description                                                                                                    |
|---------|---------------------------------------|----------------------------------------------------------------------------------------------------|
| 33      | Read Device Variables                 | Allows a Master to request the value of up to four Device Variables.                                           |
| 50      | Read Dynamic Variable<br>Assignments  | Reads the Device Variables assigned to the Primary, Secondary,<br>Tertiary, and Quaternary Variables.          |
| 51      | Write Dynamic Variable<br>Assignments | Allows the user to assign Device Variables to the Primary,<br>Secondary, Tertiary, and Quaternary Variables    |
| 54      | Read Device Variable<br>Information   | Get device variable information                                                                                |
| 59      | Write Number of Response<br>Preambles | Sets the number of asynchronous preamble bytes to be sent by the meter before the start of a response message. |
| 72      | Squawk                                | Causes the addressed device's LCD backlight to flash to indicate the reception of this command.                |

### A.8.2 Burst Mode

This Field Device does not support Burst Mode.

### A.8.3 Catch Device Variable

This Field Device does not support Catch Device Variable.

### A.9 Device-Specific Commands

The following device-specific commands are implemented:

- Command 130 (0x82): Set Loop Current Zero
- Command 131 (0x83): Set Loop Current Gain
- Command 132 (0x84): Set Loop Current Percentage
- Command 133 (0x85): Set Primary Variable Range Values
- Command 134 (0x86): Set Loop Current Error Handling
- Command 140 (0x8C): Read Primary Variable Range Values
- Command 141 (0x8D): Read Loop Current Error Handling
- Command 144 (0x90): Set Loop Measurement Type
- Command 145 (0x91): Enter / Exit Fixed Loop Current
- Command 146 (0x92): Set Pressure Constant
- Command 147 (0x93): Read Pressure Constant
- Command 148 (0x94): Set Temperature Constant
- Command 149 (0x95): Read Temperature Constant
- Command 150 (0x96): Set Dew Point Offset
- Command 151 (0x97): Read Dew Point Offset
- Command 152 (0x98): Set Hygro Curve Number of Points
- Command 153 (0x99): Read Hygro Curve Number of Points
- Command 154 (0x9A): Set Hygro Curve
- Command 155 (0x9B): Read Hygro Curve
- Command 156 (0x9C): Set Pressure Curve

- Command 157 (0x9D): Read Pressure Curve
- Command 158 (0x9E): Set Saturation Table Number of Points
- Command 159 (0x9F): Read Saturation Table Number of Points
- Command 160 (0xA0): Set Saturation Table Point
- Command 161 (0xA1): Read Saturation Table Point
- Command 162 (0xA2): Set Temperature Coefficients
- Command 163 (0xA3): Read Temperature Coefficients
- Command 192 (0xA4): Sends password
- Command 193 (0xA5): Sends new password
- Command 194 (0xA6): Read User Level
- Command 197 (0xA7): Commit the changed parameter
- Command 198 (0xA8): Cancel the changed parameter
- Command 202 (0xCA): Read Unit Group
- Command 203 (0xCB): Set Unit Group

# A.9.1 Command 130 (0x82): Set Loop Trim Zero

This command is to trim the zero or low endpoint value to a value of 4 mA. For example, if the zero value is 4.1 mA, then the correction entered should be -0.1 mA to achieve a result of 4 mA.

### **Request Data Bytes**

| Byte | Format     | Description                                                |
|------|------------|------------------------------------------------------------|
| 0    | Unsigned-8 | Enumeration. 0 = Fixed 4 mA trim, 1 = Live mA              |
|      |            | Set for live analog output or fixed 4 mA for trim purposes |
| 1~4  | Float      | mA correction value                                        |

#### **Response Data Bytes**

| Byte | Format     | Description                                                |
|------|------------|------------------------------------------------------------|
| 0    | Unsigned-8 | Enumeration. 0 = Fixed 4 mA trim, 1 = Live mA              |
|      |            | Set for live analog output or fixed 4 mA for trim purposes |
| 1~4  | Float      | mA correction value                                        |

| Code   | Class   | Description                   |
|--------|---------|-------------------------------|
| 0      | Success | No Command-Specific Errors    |
| 1-2    |         | Undefined                     |
| 3      | Error   | Passed Parameter Too Large    |
| 4      | Error   | Passed Parameter Too Small    |
| 5      | Error   | Too Few Data Bytes Received   |
| 6      | Error   | Device-Specific Command Error |
| 7      | Error   | In Write Protect Mode         |
| 8 ~ 10 |         | Undefined                     |

| Code     | Class | Description             |
|----------|-------|-------------------------|
| 11       | Error | Loop Current Not Active |
| 12 ~ 15  |       | Undefined               |
| 16       | Error | Access Restricted       |
| 17-31    |       | Undefined               |
| 32       | Error | Busy                    |
| 33 ~ 127 |       | Undefined               |

# A.9.2 Command 131 (0x83): Set Loop Current Gain

This command is to trim the zero or low endpoint value to a value of 4 mA. For example, if the zero value is 4.1 mA, then the correction entered should be -0.1 mA to achieve a result of 4 mA.

### **Request Data Bytes**

| Byte | Format     | Description                                                 |
|------|------------|-------------------------------------------------------------|
| 0    | Unsigned-8 | Enumeration. 0 = Fixed 20 mA trim, 1 = Live mA              |
|      |            | Set for live analog output or fixed 20 mA for trim purposes |
| 1~4  | Float      | mA correction value                                         |

### **Response Data Bytes**

| Byte | Format     | Description                                                 |
|------|------------|-------------------------------------------------------------|
| 0    | Unsigned-8 | Enumeration. 0 = Fixed 20 mA trim, 1 = Live mA              |
|      |            | Set for live analog output or fixed 20 mA for trim purposes |
| 1~4  | Float      | mA correction value                                         |

| Code    | Class   | Description                          |
|---------|---------|--------------------------------------|
| 0       | Success | No Command-Specific Errors           |
| 1-2     |         | Undefined                            |
| 3       | Error   | Passed Parameter Too Large           |
| 4       | Error   | Passed Parameter Too Small           |
| 5       | Error   | Too Few Data Bytes Received          |
| 6       | Error   | Device-Specific Command Error        |
| 7       | Error   | In Write Protect Mode                |
| 8       |         | Undefined                            |
| 9       | Error   | Incorrect Loop Current Mode or Value |
| 10      |         | Undefined                            |
| 11      | Error   | Loop Current Not Active              |
| 12 ~ 15 |         | Undefined                            |
| 16      | Error   | Access Restricted                    |
| 17-31   |         | Undefined                            |

| Code     | Class | Description |
|----------|-------|-------------|
| 32       | Error | Busy        |
| 33 ~ 127 |       | Undefined   |

# A.9.3 Command 132 (0x84): Set Loop Current Percentage

This command is to set the output percentage of loop 1 current.

This command sets the output to a user determined percent of the 4-20 mA output. Examples: 0 pct = 4 mA, 50% = 12 mA, and 100% = 20 mA.

### **Request Data Bytes**

| Byte | Format     | Description                                      |
|------|------------|--------------------------------------------------|
| 0    | Unsigned-8 | Enumeration. 0 = Fixed percent test, 1 = Live mA |
|      |            | Sets live analog output or fixed mA value        |
| 1~4  | Float      | Loop Current Percentage, units of percent.       |

#### **Response Data Bytes**

| Byte | Format     | Description                                      |
|------|------------|--------------------------------------------------|
| 0    | Unsigned-8 | Enumeration. 0 = Fixed percent test, 1 = Live mA |
|      |            | Sets live analog output or fixed mA value        |
| 1~4  | Float      | Loop Current Percentage, units of percent.       |

| Code     | Class   | Description                          |
|----------|---------|--------------------------------------|
| 0        | Success | No Command-Specific Errors           |
| 1-2      |         | Undefined                            |
| 3        | Error   | Passed Parameter Too Large           |
| 4        | Error   | Passed Parameter Too Small           |
| 5        | Error   | Too Few Data Bytes Received          |
| 6        | Error   | Device-Specific Command Error        |
| 7        | Error   | In Write Protect Mode                |
| 8        |         | Undefined                            |
| 9        | Error   | Incorrect Loop Current Mode or Value |
| 10       |         | Undefined                            |
| 11       | Error   | Loop Current Not Active              |
| 12 ~ 15  |         | Undefined                            |
| 16       | Error   | Access Restricted                    |
| 17-31    |         | Undefined                            |
| 32       | Error   | Busy                                 |
| 33 ~ 127 |         | Undefined                            |

# A.9.4 Command 133 (0x85): Set Primary Variable Range Values

This command is to set the PV range.

# **Request Data Bytes**

| Byte  | Format     | Description                             |
|-------|------------|-----------------------------------------|
| 0     | Unsigned-8 | Upper and Lower Range Values Unit Class |
| 1     | Unsigned-8 | Upper and Lower Range Values Unit Code  |
| 2~5   | Float      | Upper Range Value                       |
| 6 ~ 9 | Float      | Lower Range Value                       |

### **Response Data Bytes**

| Byte | Format     | Description                             |
|------|------------|-----------------------------------------|
| 0    | Unsigned-8 | Upper and Lower Range Values Unit Class |
| 1    | Unsigned-8 | Upper and Lower Range Values Unit Code  |
| 2~5  | Float      | Upper Range Value                       |
| 6~9  | Float      | Lower Range Value                       |

| Code    | Class   | Description                                                 |
|---------|---------|-------------------------------------------------------------|
| 0       | Success | No Command-Specific Errors                                  |
| 1       |         | Undefined                                                   |
| 2       | Error   | Invalid Selection                                           |
| 3~4     |         | Undefined                                                   |
| 5       | Error   | Too Few Data Bytes Received                                 |
| 6       | Error   | Device-Specific Command Error                               |
| 7       | Error   | In Write Protect Mode                                       |
| 8       | Warning | Set To Nearest Possible Value (Upper or Lower Range Pushed) |
| 9       | Error   | Lower Range Value Too High                                  |
| 10      | Error   | Lower Range Value Too Low                                   |
| 11      | Error   | Upper Range Value Too High                                  |
| 12      | Error   | Upper Range Value Too Low                                   |
| 13      | Error   | Upper and Lower Range Values Out Of Limits                  |
| 14      | Warning | Span Too Small                                              |
| 15      |         | Undefined                                                   |
| 16      | Error   | Access Restricted                                           |
| 17      |         | Undefined                                                   |
| 18      | Error   | Invalid Units Code                                          |
| 19-28   |         | Undefined                                                   |
| 29      | Error   | Invalid Span                                                |
| 30 ~ 31 |         | Undefined                                                   |

| Code     | Class | Description |
|----------|-------|-------------|
| 32       | Error | Busy        |
| 33 ~ 127 |       | Undefined   |

# A.9.5 Command 140 (0x8C): Read Primary Variable Range Values

This command is to read the PV range.

### **Request Data Bytes**

| Byte | Format | Description |
|------|--------|-------------|
| None |        |             |

### **Response Data Bytes**

| Byte | Format     | Description                             |
|------|------------|-----------------------------------------|
| 0    | Unsigned-8 | Upper and Lower Range Values Unit Class |
| 1    | Unsigned-8 | Upper and Lower Range Values Unit Code  |
| 2~5  | Float      | Upper Range Value                       |
| 6~9  | Float      | Lower Range Value                       |

### **Command-Specific Response Codes**

| Code    | Class   | Description                |
|---------|---------|----------------------------|
| 0       | Success | No Command-Specific Errors |
| 1 ~ 127 |         | Undefined                  |

# A.9.6 Command 144 (0x90): Set Loop Measurement Type

This command is to set the loop measurement type to 1 of 3 enumerations:

0 - 4-20 mA, 1 - NAMUR, 2 - Special Zero and Span Values

When the loop measurement type is set to Special, then the Special span value and special zero value will determine the endpoint mA values instead of 4 mA and 20 mA.

### **Request Data Bytes**

| Byte | Format     | Description           |
|------|------------|-----------------------|
| 0    | Unsigned-8 | Loop Measurement type |
| 1~4  | Float      | Special Zero Value    |
| 5~8  | Float      | Special Span Value    |

### **Response Data Bytes**

| Byte | Format     | Description           |
|------|------------|-----------------------|
| 0    | Unsigned-8 | Loop Measurement type |

| 1~4 | Float | Special Zero Value |
|-----|-------|--------------------|
| 5~8 | Float | Special Span Value |

### **Command-Specific Response Codes**

| Code   | Class   | Description                   |
|--------|---------|-------------------------------|
| 0      | Success | No Command-Specific Errors    |
| 1      |         | Undefined                     |
| 2      | Error   | Invalid Selection             |
| 3-4    |         | Undefined                     |
| 5      | Error   | Too Few Data Bytes Received   |
| 6      | Error   | Device-Specific Command Error |
| 7      | Error   | In Write Protect Mode         |
| 8 ~ 15 |         | Undefined                     |
| 16     | Error   | Access Restricted             |
| 17-127 |         | Undefined                     |

# A.9.7 Command 146 (0x92): Set Pressure Constant

This sets the pressure constant to substitute for real pressure measurement. First byte is an enumeration: 0 = pressure constant active, 1 = live measurement instead of constant

### **Request Data Bytes**

| Byte | Format     | Description                                                    |
|------|------------|----------------------------------------------------------------|
| 0    | Unsigned-8 | 0 = use constant 1 = use live                                  |
| 1~4  | Float      | Pressure constant to substitute for real pressure measurement. |

#### **Response Data Bytes**

| Byte | Format     | Description                                                    |
|------|------------|----------------------------------------------------------------|
| 0    | Unsigned-8 | 0 = use constant 1 = use live                                  |
| 1~4  | Float      | Pressure constant to substitute for real pressure measurement. |

| Code | Class   | Description                   |
|------|---------|-------------------------------|
| 0    | Success | No Command-Specific Errors    |
| 1-4  |         | Undefined                     |
| 5    | Error   | Too Few Data Bytes Received   |
| 6    | Error   | Device-Specific Command Error |
| 7    | Error   | In Write Protect Mode         |
| 8-15 |         | Undefined                     |

| Code  | Class | Description       |
|-------|-------|-------------------|
| 16    | Error | Access Restricted |
| 8-127 |       | Undefined         |

# A.9.8 Command 147 (0x93): Read Pressure Constant

This command reads the pressure constant used in place of a live pressure measurement. First byte is an enumeration: 0 = pressure constant active, 1 = live measurement instead of constant

### **Request Data Bytes**

| Byte | Format | Description |
|------|--------|-------------|
| None |        |             |

#### **Response Data Bytes**

| Byte | Format     | Description                                         |
|------|------------|-----------------------------------------------------|
| 0    | Unsigned-8 | 0 = use constant 1 = use live                       |
| 1~4  | Float      | Pressure constant used instead of live measurement. |

#### **Command-Specific Response Codes**

| Code  | Class   | Description                |
|-------|---------|----------------------------|
| 0     | Success | No Command-Specific Errors |
| 1-127 |         | Undefined                  |

# A.9.9 Command 148 (0x94): Set Temperature Constant

Sets a temperature constant to be used in place of a live measurement. First byte is an enumeration: 0 = temperature constant active, 1 = live measurement instead of constant

#### **Request Data Bytes**

| Byte | Format     | Description                 |
|------|------------|-----------------------------|
| 0    | Unsigned-8 | 0 = use constant 1 = live   |
| 1~4  | Float      | Temperature constant value. |

#### **Response Data Bytes**

| Byte | Format | Description                 |
|------|--------|-----------------------------|
| 0    |        | 0 = use constant 1 = live   |
| 1~4  | Float  | Temperature constant value. |

| Code  | Class   | Description                   |
|-------|---------|-------------------------------|
| 0     | Success | No Command-Specific Errors    |
| 1-4   |         | Undefined                     |
| 5     | Error   | Too Few Data Bytes Received   |
| 6     | Error   | Device-Specific Command Error |
| 7     | Error   | In Write Protect Mode         |
| 8-15  |         | Undefined                     |
| 16    | Error   | Access Restricted             |
| 8-127 |         | Undefined                     |

### **Command-Specific Response Codes**

# A.9.10 Command 149 (0x95): Read Temperature Constant

Reads the temperature constant used instead of the live measurement. First byte is an enumeration: 0 = temperature constant active, 1 = live measurement instead of constant

#### **Request Data Bytes**

| Byte | Format | Description |
|------|--------|-------------|
| None |        |             |

#### **Response Data Bytes**

| Byte | Format     | Description                                            |
|------|------------|--------------------------------------------------------|
| 0    | Unsigned-8 | 0 = use constant 1 = live                              |
| 1~4  | Float      | Temperature constant used instead of live measurement. |

### **Command-Specific Response Codes**

| Code  | Class   | Description                |
|-------|---------|----------------------------|
| 0     | Success | No Command-Specific Errors |
| 1-127 |         | Undefined                  |

# A.9.11 Command 150 (0x96): Set Dew Point Offset

This command will set the Dew Point Offset adjustment.

| Byte | Format | Description                  |
|------|--------|------------------------------|
| 0    | Float  | Dew Point offset adjustment. |

| Byte | Format | Description                  |
|------|--------|------------------------------|
| 0~3  | Float  | Dew Point offset adjustment. |

# Command-Specific Response Codes

| Code  | Class   | Description                   |
|-------|---------|-------------------------------|
| 0     | Success | No Command-Specific Errors    |
| 1-4   |         | Undefined                     |
| 5     | Error   | Too Few Data Bytes Received   |
| 6     | Error   | Device-Specific Command Error |
| 7     | Error   | In Write Protect Mode         |
| 8-15  |         | Undefined                     |
| 16    | Error   | Access Restricted             |
| 8-127 |         | Undefined                     |

# A.9.12 Command 151 (0x97): Read Dew Point Offset

Reads the Dew Point offset adjustment.

### **Request Data Bytes**

| Byte | Format | Description |
|------|--------|-------------|
| None |        |             |

### **Response Data Bytes**

| Byte | Format | Description                  |
|------|--------|------------------------------|
| 0~3  | Float  | Dew Point offset adjustment. |

### **Command-Specific Response Codes**

| Code  | Class   | Description                |
|-------|---------|----------------------------|
| 0     | Success | No Command-Specific Errors |
| 1-127 |         | Undefined                  |

# A.9.13 Command 152 (0x98): Set Number of Hygro Calibration Points

This command will set the number of points for the Hygro. Curve.

| Byte | Format     | Description                        |
|------|------------|------------------------------------|
| 0    | Unsigned-8 | Number of Hygro Calibration Points |

| Byte | Format     | Description                        |
|------|------------|------------------------------------|
| 0    | Unsigned-8 | Number of Hygro Calibration Points |

### **Command-Specific Response Codes**

| Code  | Class   | Description                    |
|-------|---------|--------------------------------|
| 0     | Success | No Command-Specific Errors     |
| 1     | Error   | Number of points out of range. |
| 2-4   |         | Undefined                      |
| 5     | Error   | Too Few Data Bytes Received    |
| 6     | Error   | Device-Specific Command Error  |
| 7     | Error   | In Write Protect Mode          |
| 8-15  |         | Undefined                      |
| 16    | Error   | Access Restricted              |
| 8-127 |         | Undefined                      |

# A.9.14 Command 153 (0x99): Read Number of Hygro Calibration Points

Reads the Dew Point offset adjustment.

### **Request Data Bytes**

| Byte | Format | Description |
|------|--------|-------------|
| None |        |             |

### **Response Data Bytes**

| Byte | Format     | Description                         |
|------|------------|-------------------------------------|
| 0    | Unsigned-8 | Number of Hygro Calibration Points. |

### **Command-Specific Response Codes**

| Code  | Class   | Description                |
|-------|---------|----------------------------|
| 0     | Success | No Command-Specific Errors |
| 1-127 |         | Undefined                  |

# A.9.15 Command 154 (0x9A): Read Hygro Calibration Curve

This command is to read a selected Hygro Calibration Point.

| Byte | Format     | Description                 |
|------|------------|-----------------------------|
| 0    | Unsigned-8 | Index of Hygro curve point. |

| Byte | Format     | Description                 |
|------|------------|-----------------------------|
| 0    | Unsigned-8 | Index of Hygro curve point. |
| 1~2  | Signed-16  | Dew Point Value of point.   |
| 3~6  | Float      | FH value of point.          |

### Command-Specific Response Codes

| Code    | Class   | Description                |
|---------|---------|----------------------------|
| 0       | Success | No Command-Specific Errors |
| 1       | Error   | Index Out of Bounds.       |
| 2 ~ 127 |         | Undefined                  |

# A.9.16 Command 155 (0x9B): Write Hygro Calibration Curve

This command is to read the loop 0 current output error handling.

### **Request Data Bytes**

| Byte | Format     | Description                 |
|------|------------|-----------------------------|
| 0    | Unsigned-8 | Index of Hygro curve point. |
| 1~2  | Signed-16  | Dew Point Value of point.   |
| 3~6  | Float      | FH value of point.          |

### **Response Data Bytes**

| Byte | Format     | Description                 |
|------|------------|-----------------------------|
| 0    | Unsigned-8 | Index of Hygro curve point. |
| 1~2  | Signed-16  | Dew Point Value of point.   |
| 3~6  | Float      | FH value of point.          |

| Code  | Class   | Description                   |
|-------|---------|-------------------------------|
| 0     | Success | No Command-Specific Errors    |
| 1−3   |         | Undefined                     |
| 4     | Error   | Index Out of Bounds Error.    |
| 5     | Error   | Too Few Data Bytes Received   |
| 6     | Error   | Device-Specific Command Error |
| 7     | Error   | In Write Protect Mode         |
| 8-15  |         | Undefined                     |
| 16    | Error   | Access Restricted             |
| 8-127 |         | Undefined                     |

# A.9.17 Command 156 (0x9C): Set Pressure Curve

This command sets the two point pressure curve.

### **Request Data Bytes**

| Byte    | Format | Description   |
|---------|--------|---------------|
| 0~3     | Float  | Low End mV    |
| 4~7     | Float  | Low End PSIg  |
| 8 ~ 11  | Float  | High End mV   |
| 12 ~ 15 | Float  | High End PSIg |

### **Response Data Bytes**

| Byte    | Format | Description   |
|---------|--------|---------------|
| 0~3     | Float  | Low End mV    |
| 4 ~ 7   | Float  | Low End PSIg  |
| 8 ~ 11  | Float  | High End mV   |
| 12 ~ 15 | Float  | High End PSIg |

### Command-Specific Response Codes

| Code  | Class   | Description                   |
|-------|---------|-------------------------------|
| 0     | Success | No Command-Specific Errors    |
| 1-4   |         | Undefined                     |
| 5     | Error   | Too Few Data Bytes Received   |
| 6     | Error   | Device-Specific Command Error |
| 7     | Error   | In Write Protect Mode         |
| 8-15  |         | Undefined                     |
| 16    | Error   | Access Restricted             |
| 8-127 |         | Undefined                     |

# A.9.18 Command 157 (0x9D): Read Pressure Curve

This command reads the two point pressure curve.

### **Request Data Bytes**

| Byte | Format | Description |
|------|--------|-------------|
| None |        |             |

# **Response Data Bytes**

| Byte | Format | Description  |
|------|--------|--------------|
| 0~3  | Float  | Low End mV   |
| 4~7  | Float  | Low End PSIg |

| 8 ~ 11  | Float | High End mV   |
|---------|-------|---------------|
| 12 ~ 15 | Float | High End PSIg |

### Command-Specific Response Codes

| Code  | Class   | Description                |
|-------|---------|----------------------------|
| 0     | Success | No Command-Specific Errors |
| 1-127 |         | Undefined                  |

# A.9.19 Command 158(0x9E): Set Saturation Table Number of Points

This command set the number of points for the saturation table.

### **Request Data Bytes**

| Byte | Format     | Description                       |
|------|------------|-----------------------------------|
| 0    | Unsigned-8 | Number of Saturation Table Points |

### **Response Data Bytes**

| Bytə | Format     | Description                       |
|------|------------|-----------------------------------|
| 0    | Unsigned-8 | Number of Saturation Table Points |

### **Command-Specific Response Codes**

| Code  | Class   | Description                    |
|-------|---------|--------------------------------|
| 0     | Success | No Command-Specific Errors     |
| 1     | Error   | Number of points out of range. |
| 2-4   |         | Undefined                      |
| 5     | Error   | Too Few Data Bytes Received    |
| 6     | Error   | Device-Specific Command Error  |
| 7     | Error   | In Write Protect Mode          |
| 8-15  |         | Undefined                      |
| 16    | Error   | Access Restricted              |
| 8-127 |         | Undefined                      |

# A.9.20 Command 159 (0x9F): Read Saturation Table Number of Points

This command reads the number of saturation table points.

| Byte | Format | Description |
|------|--------|-------------|
| None |        |             |

| Byte | Format     | Description                        |
|------|------------|------------------------------------|
| 0    | Unsigned-8 | Number of Saturation Table Points. |

### Command-Specific Response Codes

| Code  | Class   | Description                |
|-------|---------|----------------------------|
| 0     | Success | No Command-Specific Errors |
| 1-127 |         | Undefined                  |

# A.9.21 Command 160 (0xA0): Set Saturation Table Point

Sets a saturation table point by index.

#### **Request Data Bytes**

| Byte | Format     | Description                      |
|------|------------|----------------------------------|
| 0    | Unsigned-8 | Index of saturation table point. |
| 1~4  | Float      | Temperature degC                 |
| 5~8  | Float      | Saturation Constant              |

### **Response Data Bytes**

| Byte | Format     | Description                      |
|------|------------|----------------------------------|
| 0    | Unsigned-8 | Index of saturation table point. |
| 1~4  | Float      | Temperature degC                 |
| 5~8  | Float      | Saturation Constant              |

| Code  | Class   | Description                   |
|-------|---------|-------------------------------|
| 0     | Success | No Command-Specific Errors    |
| 1⊢3   |         | Undefined                     |
| 4     | Error   | Index Out of Bounds Error.    |
| 5     | Error   | Too Few Data Bytes Received   |
| 6     | Error   | Device-Specific Command Error |
| 7     | Error   | In Write Protect Mode         |
| 8-15  |         | Undefined                     |
| 16    | Error   | Access Restricted             |
| 8-127 |         | Undefined                     |

# A.9.22 Command 161 (0xA1): Read Saturation Table Point

This command is to read a given temperature saturation table point.

### **Request Data Bytes**

| Byte | Format     | Description                |
|------|------------|----------------------------|
| 0    | Unsigned-8 | Index of Saturation point. |

### **Response Data Bytes**

| Byte | Format     | Description                      |
|------|------------|----------------------------------|
| 0    | Unsigned-8 | Index of Saturation Table point. |
| 1~4  | Float      | Tempearture deg C                |
| 5~8  | Float      | Saturation Constant              |

### **Command-Specific Response Codes**

| Code    | Class   | Description                |
|---------|---------|----------------------------|
| 0       | Success | No Command-Specific Errors |
| 1       | Error   | Index Out of Bounds.       |
| 2 ~ 127 |         | Undefined                  |

# A.9.23 Command 162 (0xA2): Set Temperature Coefficients

This command sets the temperature coefficients.

### **Request Data Bytes**

| Byte   | Format | Description             |
|--------|--------|-------------------------|
| 0~3    | Float  | Calibration Temperature |
| 4~7    | Float  | Temperature Dependence  |
| 8 ~ 11 | Float  | Dampen Factor           |

### **Response Data Bytes**

| Bytə   | Format | Description             |
|--------|--------|-------------------------|
| 0~3    | Float  | Calibration Temperature |
| 4 ~ 7  | Float  | Temperature Dependence  |
| 8 ~ 11 | Float  | Dampen Factor           |

| Code | Class   | Description                |
|------|---------|----------------------------|
| 0    | Success | No Command-Specific Errors |
| 1-4  |         | Undefined                  |

| Code  | Class | Description                   |
|-------|-------|-------------------------------|
| 5     | Error | Too Few Data Bytes Received   |
| 6     | Error | Device-Specific Command Error |
| 7     | Error | In Write Protect Mode         |
| 8-15  |       | Undefined                     |
| 16    | Error | Access Restricted             |
| 8-127 |       | Undefined                     |

# A.9.24 Command 163 (0xA3): Read Temperature Coefficients

This command reads the temperature coefficients.

## **Request Data Bytes**

| Byte | Format | Description |
|------|--------|-------------|
| None |        |             |

## **Response Data Bytes**

| Byte   | Format | Description             |
|--------|--------|-------------------------|
| 0~3    | Float  | Calibration Temperature |
| 4~7    | Float  | Temperature Dependence  |
| 8 ~ 11 | Float  | Dampen Factor           |

## **Command-Specific Response Codes**

|   | Code  | Class   | Description                |
|---|-------|---------|----------------------------|
| ſ | 0     | Success | No Command-Specific Errors |
|   | 1-127 |         | Undefined                  |

## A.9.25 Command 166 (0xA6): Set Saturation Table Index to Read Table Array Element

Set the Saturation table index for the reading of an array element.

## **Request Data Bytes**

| Byte | Format     | Description                       |
|------|------------|-----------------------------------|
| 0    | Unsigned-8 | Index of array element to be read |

## **Response Data Bytes**

| Byte | Format     | Description                       |
|------|------------|-----------------------------------|
| 0    | Unsigned-8 | Index of array element to be read |

## **Command-Specific Response Codes**

| Code  | Class   | Description                |
|-------|---------|----------------------------|
| 0     | Success | No Command-Specific Errors |
| 1-127 |         | Undefined                  |

## A.9.26 Command 167 (0xA7): Read Saturation Table Index to Read Table Array Element

Read the Saturation table index for the reading of an array element.

#### **Request Data Bytes**

| Byte | Format | Description |
|------|--------|-------------|
| 0    |        |             |

#### **Response Data Bytes**

| Byte | Format     | Description                       |
|------|------------|-----------------------------------|
| 0    | Unsigned-8 | Index of array element to be read |

## **Command-Specific Response Codes**

| Code  | Class   | Description                |
|-------|---------|----------------------------|
| 0     | Success | No Command-Specific Errors |
| 1-127 |         | Undefined                  |

# A.9.27 Command 168 (0xA8): Set Hygro Calibration Curve Index to Read Table Array Element

Set the Hygro Calibration Curve index for the reading of an array element.

#### **Request Data Bytes**

| Byte | Format     | Description                       |
|------|------------|-----------------------------------|
| 0    | Unsigned-8 | Index of array element to be read |

#### **Response Data Bytes**

| Byte | Format     | Description                       |
|------|------------|-----------------------------------|
| 0    | Unsigned-8 | Index of array element to be read |

| Code  | Class   | Description                |
|-------|---------|----------------------------|
| 0     | Success | No Command-Specific Errors |
| 1-127 |         | Undefined                  |

## A.9.28 Command 169 (0xA9): Read Hygro Calibration Curve Table Index to Read Table Array Element

Read the Hygro Calibration index for the reading of an array element.

### **Request Data Bytes**

| Byte | Format | Description |
|------|--------|-------------|
| 0    |        |             |

## **Response Data Bytes**

| Byte | Format     | Description                       |
|------|------------|-----------------------------------|
| 0    | Unsigned-8 | Index of array element to be read |

## **Command-Specific Response Codes**

| Code  | Class   | Description                |
|-------|---------|----------------------------|
| 0     | Success | No Command-Specific Errors |
| 1-127 |         | Undefined                  |

## A.9.29 Command 170 (0xAA): Read Loop Measurement Type

This command is to read the loop measurement type to 1 of 3 enumerations:

0 - 4-20 mA, 1 - NAMUR, 2 - Special Zero and Span Values

When the loop measurement type is set to Special, then the Special span value and special zero value will determine the endpoint mA values instead of 4 mA and 20 mA.

#### **Request Data Bytes**

| Byte | Format | Description |
|------|--------|-------------|
| 0    |        |             |

#### **Response Data Bytes**

| Byte | Format     | Description           |
|------|------------|-----------------------|
| 0    | Unsigned-8 | Loop Measurement Type |
| 1~4  | Float      | Special Zero Value    |
| 5~8  | Float      | Special Span Value    |

| Code | Class   | Description                 |
|------|---------|-----------------------------|
| 0    | Success | No Command-Specific Errors  |
| 1-4  |         | Undefined                   |
| 5    | Error   | Too Few Data Bytes Received |

| Code  | Class | Description                   |
|-------|-------|-------------------------------|
| 6     | Error | Device-Specific Command Error |
| 7     | Error | In Write Protect Mode         |
| 8-15  |       | Undefined                     |
| 16    | Error | Access Restricted             |
| 8-127 |       | Undefined                     |

# A.9.30 Command 171 (0xAB): Read Output Trim Zero

This command is to trim the zero or low endpoint value to a value of 4 mA. For example, if the zero value is 4.1 mA, then the correction entered should be -0.1 mA to achieve a result of 4 mA.

#### **Request Data Bytes**

| Byte | Format | Description |
|------|--------|-------------|
| 0    |        |             |

#### **Response Data Bytes**

| Byte | Format     | Description                                                 |
|------|------------|-------------------------------------------------------------|
| 0    | Unsigned-8 | Enumeration. 0 = Fixed 4 mA trim, 1 = Live mA               |
|      |            | Read for live analog output or fixed 4 mA for trim purposes |
| 1~4  | Float      | mA correction Value                                         |

## Command-Specific Response Codes

| Code  | Class   | Description                   |
|-------|---------|-------------------------------|
| 0     | Success | No Command-Specific Errors    |
| 1-4   |         | Undefined                     |
| 5     | Error   | Too Few Data Bytes Received   |
| 6     | Error   | Device-Specific Command Error |
| 7     | Error   | In Write Protect Mode         |
| 8-15  |         | Undefined                     |
| 16    | Error   | Access Restricted             |
| 8-127 |         | Undefined                     |

# A.9.31 Command 171 (0xAC): Read Output Trim Span

This command is to trim the zero or low endpoint value to a value of 20 mA. For example, if the zero value is 20.1 mA, then the correction entered should be -0.1 mA to achieve a result of 20 mA.

#### **Request Data Bytes**

| Bytə | Format | Description |
|------|--------|-------------|
| 0    |        |             |

## **Response Data Bytes**

| Byte | Format     | Description                                                 |  |
|------|------------|-------------------------------------------------------------|--|
| 0    | Unsigned-8 | Enumeration. 0 = Fixed 20 mA trim, 1 = Live mA              |  |
|      |            | Read for live analog output or fixed 4 mA for trim purposes |  |
| 1~4  | Float      | mA correction Value                                         |  |

### Command-Specific Response Codes

| Code  | Class   | Description                   |
|-------|---------|-------------------------------|
| 0     | Success | No Command-Specific Errors    |
| 1-4   |         | Undefined                     |
| 5     | Error   | Too Few Data Bytes Received   |
| 6     | Error   | Device-Specific Command Error |
| 7     | Error   | In Write Protect Mode         |
| 8-15  |         | Undefined                     |
| 16    | Error   | Access Restricted             |
| 8-127 |         | Undefined                     |

# A.9.32 Command 173 (0xAD): Read Loop Current Percentage

This command is to set the output percentage of loop 1 current.

This command reads the output to a user determined percent of the 4-20 mA output. Examples: 0 pct = 4 mA, 50% = 12 mA, and 100% = 20 mA.

## **Request Data Bytes**

| Byte | Format | Description |
|------|--------|-------------|
| 0    |        |             |

## **Response Data Bytes**

| Byte | Format     | Description                                      |  |
|------|------------|--------------------------------------------------|--|
| 0    | Unsigned-8 | Enumeration. 0 = Fixed percent test, 1 = Live mA |  |
|      |            | Sets live analog output or fixed mA value        |  |
| 1~4  | Float      | Loop Current Percentage, units of percent.       |  |

| Code | Class   | Description                 |
|------|---------|-----------------------------|
| 0    | Success | No Command-Specific Errors  |
| 1-2  |         | Undefined                   |
| 3    | Error   | Passed Parameter Too Large  |
| 4    | Error   | Passed Parameter Too Small  |
| 5    | Error   | Too Few Data Bytes Received |

| Code     | Class | Description                          |
|----------|-------|--------------------------------------|
| 6        | Error | Device-Specific Command Error        |
| 7        | Error | In Write Protect Mode                |
| 8        |       | Undefined                            |
| 9        | Error | Incorrect Loop Current Mode or Value |
| 10       |       | Undefined                            |
| 11       | Error | Loop Current Not Active              |
| 12 ~ 15  |       | Undefined                            |
| 16       | Error | Access Restricted                    |
| 17-31    |       | Undefined                            |
| 32       | Error | Busy                                 |
| 33 ~ 127 |       | Undefined                            |

# A.9.33 Command 192 (0xC0): Sends password

This command will send a password to the HygroPro<sup>II</sup>. If the password is right, the transmitter will allow user to operate it for 10Mins.

|                      |     |                                    | Pas            | ssword Le | vel   |
|----------------------|-----|------------------------------------|----------------|-----------|-------|
| Comm                 | and | Function                           | No<br>Password | Operator  | Admin |
|                      | 6   | Write Polling Address              |                | •         | •     |
|                      | 17  | Write Message                      |                | •         | •     |
| Universal            | 18  | Write Tag, Descriptor, Date        |                | •         | •     |
| Commands             | 19  | Write Final Assembly Number        |                | •         | •     |
|                      | 22  | Write Long Tag                     |                | •         | •     |
|                      | 44  | Write Primary Variable Units       |                | •         | •     |
| Common               | 51  | Write Dynamic Variable Assignments |                | •         | •     |
| Practice<br>Commands | 59  | Write Number of Response Preambles |                | •         | •     |

|          | 130 | Set Loop Current Zero                  | • | • | • |
|----------|-----|----------------------------------------|---|---|---|
|          | 131 | Set Loop Current Gain                  | • | • | • |
|          | 132 | Set Loop Current Percentage            | • | • | • |
|          | 133 | Set Primary Variable Range Values      | • |   | • |
|          | 134 | Set Loop Current Error Handling        | • |   | • |
|          | 144 | Set Loop Measurement Type              | • | • | • |
|          | 145 | Enter / Exit Fixed Loop 0 Current      | • | • | • |
|          | 146 | Set Pressure Constant                  | • | • | • |
|          | 147 | Read Pressure Constant                 | • | • | • |
|          | 148 | Set Temperature Constant               | • | • | • |
|          | 149 | Read Temperature Constant              | • | • | • |
|          | 150 | Set Dew Point Offset                   | • | • | • |
|          | 151 | Read Dew Point Offset                  | • | • | • |
|          | 152 | Set Hygro Curve Number of Points       | • | • | • |
|          | 153 | Read Hygro Curve Number of Points      | • | • | • |
| Device   | 154 | Set Hygro Curve Point                  | • | • | • |
| Specific | 155 | Read Hygro Curve Point                 | • | • | • |
| Commands | 156 | Set Pressure Curve                     | • | • | • |
|          | 157 | Read Pressure Curve                    | • | • | • |
|          | 158 | Set Saturation Table Number of Points  | • | • | • |
|          | 159 | Read Saturation Table Number of Points | • | • | • |
|          | 160 | Set Saturation Table Point             | • | • | • |
|          | 161 | Read Saturation Table Point            | • | • | • |
|          | 162 | Set Temperature Coefficients           | • | • | • |
|          | 163 | Read Temperature Coefficients          | • | • | • |
|          | 164 | Send Password                          | • | • | • |
|          | 165 | Send new Password                      | • |   | • |
|          | 166 | Read User Level                        | • | • | • |
|          | 167 | Commit the Changed Parameters          | • | • | • |
|          | 168 | Cancel the changed Parameters          | • | • | • |
|          | 202 | Read User Group                        |   | • | • |
|          | 203 | Set User Group                         | • | • | • |
|          |     |                                        |   | - | - |

## **Request Data Bytes**

| Byte | Format      | Description       |
|------|-------------|-------------------|
| 0    | Unsigned-8  | Enum User level:  |
|      |             | 0: None           |
|      |             | 2: Operator User; |
|      |             | 3: Admin User;    |
|      |             |                   |
| 1~4  | Unsigned-32 | User password     |

#### **Response Data Bytes**

| Byte | Format     | Description       |
|------|------------|-------------------|
| 0    | Unsigned-8 | User level:       |
|      |            | 0: None;          |
|      |            | 2: Operator User; |
|      |            | 3: Admin User;    |

## **Command-Specific Response Codes**

| Code  | Class   | Description                 |
|-------|---------|-----------------------------|
| 0     | Success | No Command-Specific Errors  |
| 1-4   |         | Undefined                   |
| 5     | Error   | Too Few Data Bytes Received |
| 6-127 |         | Undefined                   |

# A.9.34 Command 193 (0xC1): Sends new password

This command will send a new password to the HygroPro<sup>II</sup>. If the user has the right, the transmitter changes the user password.

- General user only can change the General user password.
- Advanced user can change the General user password and Advanced user password.

#### **Request Data Bytes**

| Byte | Format      | Description                                  |
|------|-------------|----------------------------------------------|
| 0    | Unsigned-8  | User level: 2: Operator User; 3: Admin User; |
| 1~4  | Unsigned-32 | User password                                |

#### **Response Data Bytes**

| Byte | Format | Description |
|------|--------|-------------|
| None |        |             |

| Code   | Class   | Description                   |
|--------|---------|-------------------------------|
| 0      | Success | No Command-Specific Errors    |
| 1-4    |         | Undefined                     |
| 5      | Error   | Too Few Data Bytes Received   |
| 6      | Error   | Device-Specific Command Error |
| 7      | Error   | In Write Protect Mode         |
| 8-15   |         | Undefined                     |
| 16     | Error   | Access Restricted             |
| 17-127 |         | Undefined                     |

#### **Command-Specific Response Codes**

# A.9.35 Command 194 (0xC2): Read User Level

This command will read the current user level.

## **Request Data Bytes**

| Byte | Format | Description |
|------|--------|-------------|
| None |        |             |

## **Response Data Bytes**

| Byte | Format     | Description |
|------|------------|-------------|
| 0    | Unsigned-8 | User Level  |

## **Command-Specific Response Codes**

| Code  | Class   | Description                |
|-------|---------|----------------------------|
| 0     | Success | No Command-Specific Errors |
| 1-127 |         | Undefined                  |

# A.9.36 Command 197 (0xC5): Commit the changed parameter

This command will send commit command to the HygroPro<sup>II</sup> to confirm the changed parameter. The user must send the correct password to the HygroPro<sup>II</sup> and send this command in 10Mins to confirm the change.

The changed parameters will not be available after the HygroPro<sup>II</sup> reboots automatically until the password is right and this command is sent to the HygroPro<sup>II</sup> in 10 minutes. After the HygroPro<sup>II</sup> reboots automatically, the user should resend the password to change parameter.

If this command is not sent in 10 minutes, the changed parameters will be canceled automatically.

The following table is for the commands that need to send "Commit command":

| Command | Function                               | Operator | Admin |
|---------|----------------------------------------|----------|-------|
| 130     | Set Loop Current Zero                  |          | •     |
| 131     | Set Loop Current Gain                  |          | ٠     |
| 132     | Set Loop Current Percentage            |          | ٠     |
| 133     | Set Primary Variable Range Values      |          | ٠     |
| 134     | Set Loop Current Error Handling        |          | ٠     |
| 144     | Set Loop 0 Measurement Type            | •        | •     |
| 145     | Enter / Exit Fixed Loop 0 Current      | •        | •     |
| 146     | Set Pressure Constant                  | •        | •     |
| 147     | Read Pressure Constant                 | •        | •     |
| 148     | Set Temperature Constant               | •        | •     |
| 149     | Read Temperature Constant              | •        | •     |
| 150     | Set Dew Point Offset                   | •        | •     |
| 151     | Read Dew Point Offset                  | •        | •     |
| 152     | Set Hygro Curve Number of Points       |          | ٠     |
| 153     | Read Hygro Curve Number of Points      |          | •     |
| 154     | Set Hygro Curve Point                  |          | •     |
| 155     | Read Hygro Curve Point                 |          | ٠     |
| 156     | Set Pressure Curve                     |          | •     |
| 157     | Read Pressure Curve                    |          | •     |
| 158     | Set Saturation Table Number of Points  | •        | •     |
| 159     | Read Saturation Table Number of Points | •        | •     |
| 160     | Set Saturation Table Point             | •        | •     |
| 161     | Read Saturation Table Point            | •        | •     |
| 162     | Set Temperature Coefficients           | •        | •     |
| 163     | Read Temperature Coefficients          | •        | •     |
| 164     | Send Password                          | •        | •     |
| 165     | Send new Password                      |          | •     |
| 166     | Read User Level                        | •        | •     |
| 167     | Commit the Changed Parameters          | •        | •     |
| 168     | Cancel the changed Parameters          | •        | •     |

## **Request Data Bytes**

| Byte | Format | Description |
|------|--------|-------------|
| None |        |             |

#### **Response Data Bytes**

| Byte | Format | Description |
|------|--------|-------------|
| None |        |             |

## Command-Specific Response Codes

| Code    | Class   | Description                   |
|---------|---------|-------------------------------|
| 0       | Success | No Command-Specific Errors    |
| 1-5     |         | Undefined                     |
| 6       | Error   | Device-Specific Command Error |
| 7       | Error   | In Write Protect Mode         |
| 8-15    |         | Undefined                     |
| 16      | Error   | Access Restricted             |
| 17 - 32 |         | Undefined                     |
| 33      | Error   | Delayed Response Initiated    |
| 34      | Error   | Delayed Response Running      |
| 35-127  |         | Undefined                     |

# A.9.37 Command 198 (0xC6): Cancel the changed parameter

This command will cancel the changed parameters. And the user should resend the password to change parameter.

## **Request Data Bytes**

| Byte | Format | Description |
|------|--------|-------------|
| None |        |             |

### **Response Data Bytes**

| Byte | Format | Description |
|------|--------|-------------|
| None |        |             |

| C | Code | Class   | Description                   |
|---|------|---------|-------------------------------|
|   | 0    | Success | No Command-Specific Errors    |
|   | 1-5  |         | Undefined                     |
|   | 6    | Error   | Device-Specific Command Error |

| Code   | Class | Description           |
|--------|-------|-----------------------|
| 7      | Error | In Write Protect Mode |
| 8-15   |       | Undefined             |
| 16     | Error | Access Restricted     |
| 17-127 |       | Undefined             |

# A.9.38 Command 202 (0xCA): Read the Unit for a Specified Measurement Group

This command returns the assigned unit for a specified measurement group.

## **Request Data Bytes**

| Byte | Format     | Description   |
|------|------------|---------------|
| None | Unsigned-8 | 1-Moisture    |
|      |            | 2-Temperature |
|      |            | 3-Pressure    |
|      |            | 4-FH          |

# **Response Data Bytes**

| Byte | Format     | Description            |
|------|------------|------------------------|
| 0    | Unsigned-8 | 1-Moisture             |
|      |            | 2-Temperature          |
|      |            | 3-Pressure             |
|      |            | 4-FH                   |
| 1    | Unsigned-8 | 0x0 for Moisture or FH |
|      |            | 0x40 for Temperature   |
|      |            | 0x41 for Pressure      |
| 2    | Unsigned-8 | Requested Unit         |

| Code | Class   | Description                |  |
|------|---------|----------------------------|--|
| 0    | Success | No Command-Specific Errors |  |
| 5    | Error   | Too few data bytes         |  |

# A.9.39 Command 203 (0xCB): Set the Unit for a Specified Measurement Group

This command sets the assigned unit for a specified measurement group.

## **Request Data Bytes**

| Byte | Format     | Description          |
|------|------------|----------------------|
| 0    | Unsigned-8 | 1-Moisture           |
|      |            | 2-Temperature        |
|      |            | 3-Pressure           |
| 1    | Unsigned-8 | 0x0 for Moisture     |
|      |            | 0x40 for Temperature |
|      |            | 0x41 for Pressure    |
| 2    | Unsigned-8 | New Unit Code        |

## **Response Data Bytes**

| Byte | Format     | Description          |
|------|------------|----------------------|
| 0    | Unsigned-8 | 1-Moisture           |
|      |            | 2-Temperature        |
|      |            | 3-Pressure           |
| 1    | Unsigned-8 | 0x0 for Moisture     |
|      |            | 0x40 for Temperature |
|      |            | 0x41 for Pressure    |
| 2    | Unsigned-8 | Unit Code            |

| Code | Class   | Description                |  |
|------|---------|----------------------------|--|
| 0    | Success | No Command-Specific Errors |  |
| 5    | Error   | Too few data bytes         |  |

# A.10 Tables

# A.10.1 HART Engineering Units

The unit types allowed for the Panametrics HygroPro<sup>II</sup> transmitter device variables are listed below.

|     |             | Unit Type | S                                                |
|-----|-------------|-----------|--------------------------------------------------|
| 240 | Moisture    | 240       | Dew Point Degrees C                              |
|     |             | 241       | Dew Point Degrees F                              |
|     |             | 243       | Parts Per Million Volume (PPMv)                  |
|     |             | 244       | Parts Per Million Volume (PPBv)                  |
|     |             | 245       | Parts Per Million Volume Natural Gas<br>(PPMvNG) |
|     |             | 248       | mg/m3                                            |
|     |             | 249       | g/m3                                             |
|     |             | 246       | kg/m3                                            |
|     |             | 247       | LBs(MMSCFig)                                     |
|     |             | 242       | LBs(MMSCFng)                                     |
|     |             | 240       | FH                                               |
| 64  | Temperature | 32        | Celsius                                          |
|     |             | 33        | Fahrenheit                                       |
|     |             | 34        | Rankine                                          |
|     |             | 35        | Kelvine                                          |
| 65  | Pressure    | 6         | Pounds per square inch (gauge)                   |
|     |             | 7         | Bar                                              |
|     |             | 8         | Millibar                                         |
|     |             | 11        | Pascal                                           |
|     |             | 12        | Kilopascal                                       |
|     |             | 13        | Torr                                             |
|     |             | 14        | ATM                                              |
|     |             | 175       | Pounds per square inch (absolute)                |
|     |             | 176       | Kilograms per square meter                       |
|     |             | 237       | Megapascals                                      |

## A.11 Performance

## A.11.1 Sampling Rates

All flow rates are updated at least once I time per second.

## A.11.2 Power-Up

The transmitter needs at most 55 seconds to boot after it is energized. The analog output will default to 3.6mA until the PV is available.

## A.11.3 Reset

The transmitter does not support Command 42 ("Device Reset") to reset itself.

## A.11.4 Self-Test

The self-test procedure is executed at power up.

## A.11.5 Command Response Times

| Minimum | 20ms  |
|---------|-------|
| Typical | 50ms  |
| Maximum | 150ms |

## A.11.6 Busy and Delayed-Response

The transmitter may respond with "busy" status if a further command is received while MPU testing is underway.

Delayed-response is not used.

## A.11.7 Long Messages

The largest data field used is in the response to Command 183: 21 bytes including the two status bytes.

## A.11.8 Non-Volatile Memory

EEPROM is used to hold the device's configuration parameters. New data is written to this memory immediately on execution of a write command.

## A.11.9 Modes

When the system is in fixed current mode, it will continue measuring, it just will not update the 4-20mA output.

## A.11.10 Write Protection

The transmitter has one write protect jumper. When the jumper is present, all commands are available. When the jumper is absent, neither "write" nor "command" commands are accepted.

## A.11.11 Damping

Damping constant is not relevant to this meter.

## A.12 Capability Checklist

| Manufacturer, model and revision | Baker Hughes Panametrics HygroPro <sup>ll</sup> , rev. 1 |
|----------------------------------|----------------------------------------------------------|
| Device type                      | Current Output                                           |
| HART revision                    | 7.5                                                      |
| Device Description available     | Yes                                                      |

| Number and type of sensors           | 3                  |
|--------------------------------------|--------------------|
| Number and type of actuators         | 0                  |
| Number and type of host side signals | 1: 4 - 20mA analog |
| Number of Device Variables           | 23                 |
| Number of Dynamic Variables          | 4                  |
| Mapable Dynamic Variables?           | Yes                |
| Number of common-practice commands   | 6                  |
| Number of device-specific commands   | 58                 |
| Bits of additional device status     | 11                 |
| Alternative operating modes?         | No                 |
| Burst mode?                          | No                 |
| Write-protection?                    | Yes                |

# A.13 Default Configuration

| Parameter                    | Default value                                           |
|------------------------------|---------------------------------------------------------|
| Lower Range Value            | Calculated based on velocity limits and pipe dimensions |
| Upper Range Value            | Calculated based on velocity limits and pipe dimensions |
| PV Units                     | DP deg C                                                |
| Sensor type                  | Ultrasonic                                              |
| Number of wires              | 2                                                       |
| Damping time constant        | 0 second                                                |
| Fault-indication jumper      | None                                                    |
| Write-protect jumper         | Switch default closed (i.e. write enabled)              |
| Number of response preambles | 5                                                       |

# A.14 Revision History

# Appendix A. HygroPro<sup>II</sup> Field Service Update User Manual

# A.1 Setup

## A.1.1 Required Tools

- Power Supply (capable of delivering 20V at 20mA)
- 5 Wire Cable with 6 Pin Female M8 connector for the HygroPro<sup>ll</sup>
- 2 Wire RS485 Cable with USB adapter
- Windows Laptop PC
- TeraTerm Software (open source terminal emulator)

## A.1.2 Hardware Setup

- 1. Connect the RS485 wires to the 5 Wire Cable
  - **a.** Connect the RS485 Data+ (A) to the wire corresponding to Pin 2 of the M8 connector (usually White)
  - **b.** Connect the RS485 Data (B) to the wire corresponding to Pin 4 of the M8 connector (Usually Black)

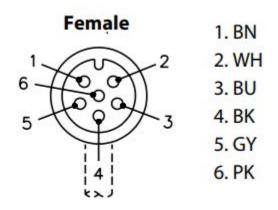

## Figure 21: Pin Out for 6 Pin Female M8 Connector

- 2. Connect the 5 Wire cable to the power supply
  - a. With the power supply turned off
  - **b.** Connect the negative lead of the power supply to the wire corresponding to Pin 1 (usually Brown)
  - c. Connect the positive lead of the power supply to the wire corresponding to Pin 3 (usually Blue)
  - d. Do not turn on the power supply
- 3. Connect the 6 Pin M8 Connector to the HygroPro<sup>II</sup>
- 4. Connect the USB plug of the RS485 adapter to your laptop
- 5. Set up the values for the power supply, but do not power on the device
  - a. Set the Voltage to 20 V
  - **b.** Set the current to 20 mA

# A.1.3 Software Setup

- 1. Make sure the drivers for your RS485 to USB Adapter are installed
- 2. Start the Tera Term Application
- 3. The New Connection Menu will open
  - a. Select "Serial"
    - b. Select the USB to RS485 adapter from the drop-down menu (It will be labeled "USB Serial Port")

| O TCP/IP | Host     | myhost.example.com |                 |         | ÷ |
|----------|----------|--------------------|-----------------|---------|---|
|          | Service: | History            | TCP po          | rt#: 22 |   |
|          |          | SSH                | SSH version:    | SSH2    |   |
|          |          | Other              | Protocol:       | UNSPEC  |   |
| Serial   | Port:    | COM4: USB          | Serial Port (CO | M4)     | ~ |

#### Figure 22: Select Serial Connection

- 4. Set the correct settings for the serial terminal
  - a. From the menu at the top of the window select "Setup" > "Serial Port..."
  - b. Set the settings as shown below
    - i. PORT: This does not need to be changed
    - ii. Baud rate: 9600
    - iii. Data: 8 bit
    - iv. Parity: none
    - v. Stop:1bit
    - vi. Flow Control: none
    - vii. Transmit Delay 0,0
  - c. Click "OK"

| Port:         | COM4 ~        | ОК        |
|---------------|---------------|-----------|
| Baud rate:    | 9600 ~        | ]         |
| Data:         | 8 bit 🗸 🗸     | Cancel    |
| Parity:       | none ~        |           |
| Stop:         | 1 bit $\sim$  | Help      |
| Flow control: | none ~        |           |
| Transmit dela | y<br>c/char 0 | msec/line |

## Figure 23: Serial Port Setup

- 5. Set the correct font and text size (Optional for readability)
  - a. From the menu at the top of the window select "Setup" > "Font..."
  - **b.** Set the font to "Arial"
  - c. Set the font style to "Regular"
  - d. Set the size to "12"
  - e. NOTE: These are recommended settings, you may choose whichever font you are comfortable with
  - f. Click "OK"

| Font style: | Size:                                                          |                                                                            |
|-------------|----------------------------------------------------------------|----------------------------------------------------------------------------|
| Regular     | 12                                                             | OK                                                                         |
| Regular 🗠   | 12 ^                                                           | Cancel                                                                     |
| Bo1d        | 16                                                             |                                                                            |
| Oblique     |                                                                |                                                                            |
| Bold Obliqu | 22                                                             | Help                                                                       |
| ×           | 24 4                                                           |                                                                            |
| AaBbYy      | Zz                                                             |                                                                            |
| Western     | ~                                                              |                                                                            |
|             | Regular<br>Regular<br>Bold<br>Oblique<br>Bold Obliqu<br>Sample | Regular<br>Regular<br>Bold<br>Oblique<br>Bold Obliqu<br>Sample<br>AaBbYyZz |

Figure 24: Optional Font Setup

# A.2 Accessing the Bootloader

When the device is powered up, the HygroPro<sup>II</sup> will check for a signal on the RS485 line. If it receives nothing it will jump past the Bootloader and run the normal Instrument Program.

## A.2.1 Activating the Bootloader

To activate the bootloader, we will send a signal while the device is powering up.

- 1. Click into the Tera Term window
- 2. Press and hold the "y" key on your keyboard
- 3. While keeping the "y" key held down, turn on the power to the HygroPro<sup>ll</sup>
- 4. Continue to hold the "y" key down for approximately 3 seconds
- 5. Release the "y" key
- 6. The Tera Term window will show the Password Menu

## A.2.2 Entering the Password

The password for the HygroPro<sup>II</sup> Bootloader is generated using the unique Device ID Number. The Bootloader password is separate from the Service passcode. This Device ID number is independent from the device Serial Number.

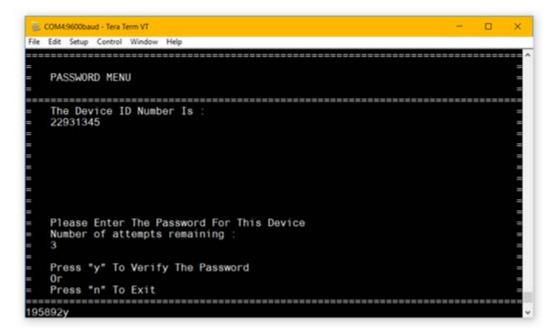

#### Figure 25: Password Menu

## A.2.2.1 To enter the password

- 1. Record the Device ID Number shown in the Tera Term window
- 2. Contact Panametrics Tech Support with details of the Device ID Number for your HygroPro<sup>II</sup> to receive your device's password

## A.2.2.2 To enter the password

- 1. Enter the password into the Tera Term window by typing each number
- 2. When you have typed all 6 digits press "y" to check the password
- 3. If the password is correct Tera Term will bring you to the Main Menu of the Bootloader
  - NOTE: If you type the password incorrectly there is no way to change it, instead press "y" to attempt to verify the password. This will count as a failed attempt, but the device will allow you to retry entering the password two more times.

## A.2.2.3 Incorrect Passwords

You will have 3 attempts to enter the correct passcode. If you failed to enter the passcode 3 times in a row, then the device will lock you out for an amount of time. After this time out has finished the device will allow you 3 more attempts to enter the passcode.

## A.2.2.4 Exiting without inputting a passcode

- 1. To exit the Bootloader press "n"
- 2. The Instrument Program will now run

## A.3 Using the Bootloader

## A.3.1 The Main Menu

The Main Menu is where you can access all the features of the bootloader.

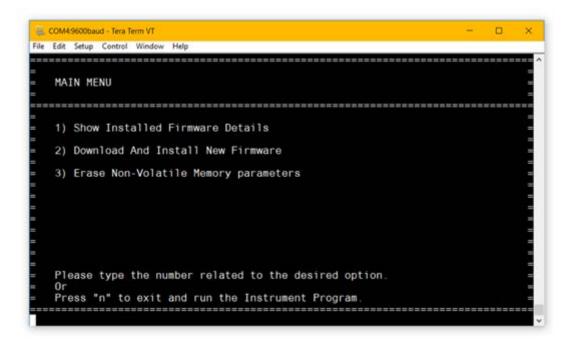

#### Figure 26: Main Menu

## A.3.1.1 Accessing the sub menus

- 1. To access the sub menu, type the number shown beside that option in the Main Menu
- 2. The bootloader will show the selected menu

#### A.3.1.2 Exiting the bootloader

- 1. Press "n" to exit the bootloader
- 2. The instrument program will now run

## A.3.1.3 Menu timeouts

All menus in the bootloader are set to time out after 5 minutes of inactivity. If you wish to keep in the same menu without it timing out, then type any letter or number. The bootloader will warn you if that was not a valid option, and this will reset the timeout.

If the bootloader is left to timeout fully then then it will exit, and the instrument program will run. You will have to power cycle to the device and re-enter the password.

## A.3.2 Firmware Details Menu

The Firmware Details Menu will show the version numbers for both the installed bootloader and the installed instrument program. If the bootloader cannot verify that the firmware is genuine, or if the firmware is corrupted in any way then a warning shall appear here instead.

## A.3.2.1 To view firmware details

- 1. From the Main Menu press "1" to open the Firmware Details Menu
- 2. The device will display the message "Checking Firmware..."
- 3. Once it has completed the menu below will be shown

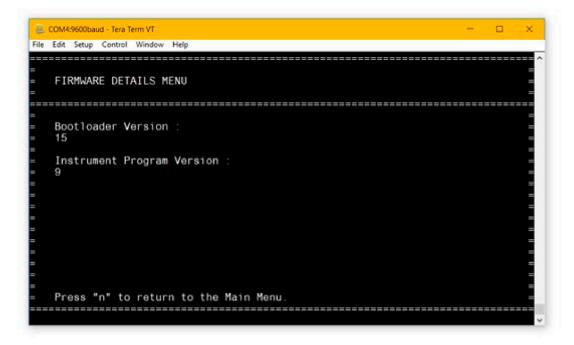

Figure 27: Firmware Details Menu

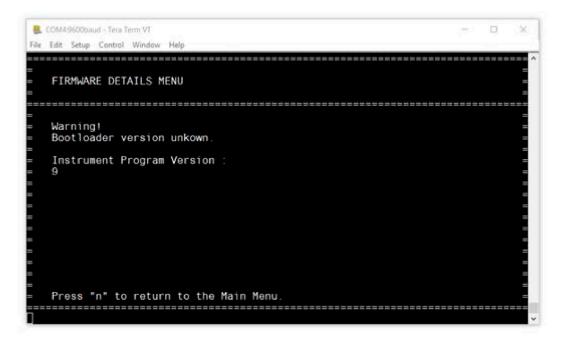

#### Figure 28: Firmware Details with Warning

## A.3.2.2 To return to the Main Menu

1. Press "n" to exit the Firmware Details Menu and return to the Main Menu

## A.3.3 Download and Install New Firmware Menu

This is where you can download and install both new bootloader and instrument program firmware. The device will require a signed firmware binary, ending in ".bin".

#### A.3.3.1 Download and install new firmware

- 1. From the Main Menu press "2" to open the Download and Install New Firmware Menu
- 2. The menu below will be shown

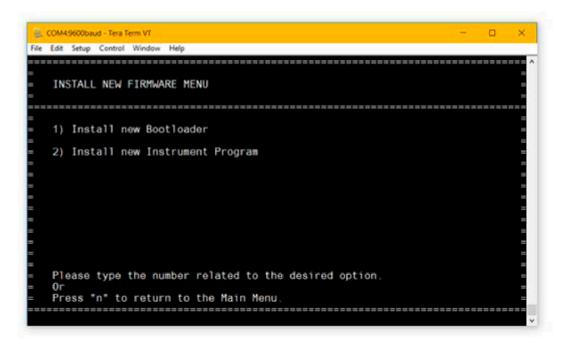

#### Figure 29: Install New Firmware Menu

- 3. Select which firmware you would like to install
  - a. Press "1" to install new bootloader firmware
    - b. Press "2" to install new Instrument program firmware
- 4. The menu below will be shown
  - a. NOTE: IMPORTANT: It is important that the device does not lose power from this point until the firmware installation is confirmed. If the device loses power during the installation procedure it may cause a permanent software failure of the device.

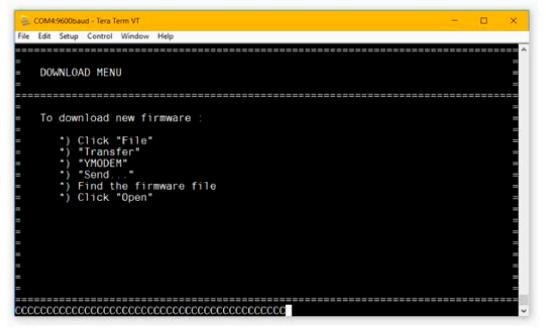

Figure 30: Download Menu

- 5. From the menu at the top of the window click "File" > "Transfer" > "YMODEM" > "Send..."
  - **a.** NOTE: If you wish to exit this menu you must press "a" twice in a row (This is a special command required to interrupt the file transfer)

| Edit Setup Contro                                                 | window lo               | Help      |   |         |
|-------------------------------------------------------------------|-------------------------|-----------|---|---------|
| New connection<br>Duplicate session<br>Cygwin connection          | Alt+N<br>Alt+D<br>Alt+G |           |   |         |
| Log<br>Comment to Log<br>View Log<br>Show Log dialog<br>Send file |                         | rmware :  |   |         |
| Transfer                                                          | 3                       | Kermit    | 3 |         |
| SSH SCP_                                                          |                         | XMODEM    |   |         |
| Change directory                                                  |                         | YMODEM    | 2 | Receive |
| Replay Log_                                                       |                         | ZMODEM    | 5 | Send_   |
| TTY Record                                                        |                         | B-Plus    | 2 |         |
| TTY Replay                                                        |                         | Quick-VAN | > |         |
| Print                                                             | Alt+P                   |           |   |         |
| Disconnect                                                        | Alt+I                   |           |   |         |
| Exit                                                              | Alt+Q                   |           |   |         |

Figure 31: Firmware Download Menu

- 6. A file browser window will open
- 7. Find your firmware binary file ".bin" and select it
- 8. Click "Open"
- 9. A pop-up window shown below will open

| Tera Term: YMODEM S             | Send ×                        |
|---------------------------------|-------------------------------|
| <u> </u>                        | nstrumentProgramUp            |
| Protocol:<br>Packet#:           | YMODEM (1k)<br>5              |
| Bytes transfer<br>Elapsed time: | ed: 4096<br>0:16 (256Bytes/s) |
|                                 | 3.2%                          |
|                                 | Cancel                        |

Figure 32: YMODEM Download

- 10. Wait for the firmware binary file to be downloaded (This may take a few minutes)
- 11. Once the file has been downloaded you will be shown the file details

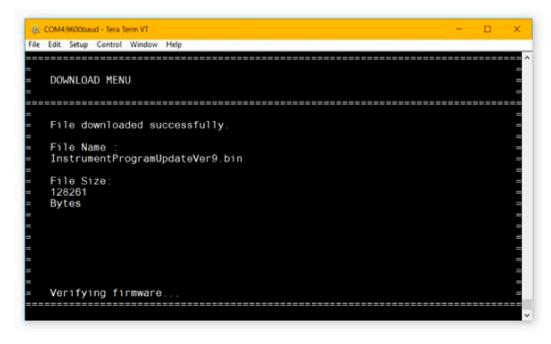

#### Figure 33: Downloaded Firmware Details

- 12. The bootloader will attempt to verify the downloaded firmware binary
  - a. If the instrument program firmware is valid, it will be installed
  - b. If the firmware is invalid or it cannot be installed, you will be asked to retry the download
- 13. The device will confirm the firmware has been installed correctly

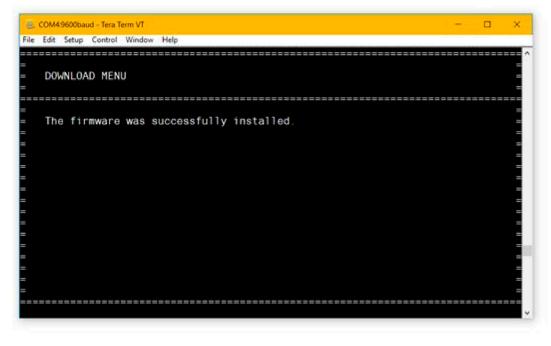

#### Figure 34: Installation Confirmed

- 14. If new instrument program firmware was installed the bootloader will return to the main menu
- 15. If new bootloader firmware was downloaded, then the device will automatically restart and run the new bootloader
  - a. NOTE: You will have to enter the password again

## A.3.4 Erase NVM Menu

The Erase Non-Volatile Memory Menu is used to erase any settings or calibration data stored in the flash memory of the device. For the HygroPro<sup>II</sup> Probe this includes all calibrations, calibration date and serial numbers. For the HygroPro<sup>II</sup> Display this includes all 4-20mA output settings, display settings and serial numbers.

## A.3.4.1 To erase non-volatile memory

- 1. From the Main Menu press "3" to open the Erase NVM Menu
- 2. Press "y" to confirm
- 3. The device will attempt to erase and show a status message
- 4. IF the device is successful it will return to the Main Menu
  - a. If the device is unsuccessful it will return to the Erase NVM Menu
  - b. You may press "y" to attempt the erase again

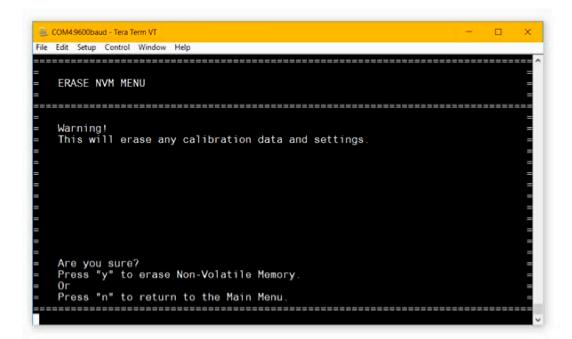

Figure 35: Erase Non-Volatile Memory Menu

[no content intended for this page]

# Warranty

Each instrument manufactured by Panametrics, a Baker Hughes company is warrantied to be free from defects in material and workmanship. Liability under this warranty is limited to restoring the instrument to normal operation or replacing the instrument, at the sole discretion of Panametrics. Fuses and batteries are specifically excluded from any liability. This warranty is effective from the date of delivery to the original purchaser. If Panametrics determines that the equipment was defective, the warranty period is:

- One year from delivery for electronic or mechanical failures.
- One year from delivery for sensor shelf life.

If Panametrics determines that the equipment was damaged by misuse, improper installation, the use of unauthorized replacement parts, or operating conditions outside the guidelines specified by Panametrics, the repairs are not covered under this warranty.

The warranties set forth herein are exclusive and are in lieu of all other warranties whether statutory, express or implied (including warranties or merchantability and fitness for a particular purpose, and warranties arising from course of dealing or usage or trade).

## **Return Policy**

If a Panametrics instrument malfunctions within the warranty period, the following procedure must be completed:

- 1. Notify Panametrics, giving full details of the problem, and provide the model number and serial number of the instrument. If the nature of the problem indicates the need for factory service, Panametrics will issue a RETURN MATERIAL AUTHORIZATION (RMA), and shipping instructions for the return of the instrument to a service center will be provided.
- 2. If Panametrics instructs you to send your instrument to a service center, it must be shipped prepaid to the authorized repair station indicated in the shipping instructions.
- 3. Upon receipt, Panametrics will evaluate the instrument to determine the cause of the malfunction.

Then, one of the following courses of action will then be taken:

- If the damage is covered under the terms of the warranty, the instrument will be repaired at no cost to the owner and returned.
- If Panametrics determines that the damage is not covered under the terms of the warranty, or if the warranty has expired, an estimate for the cost of the repairs at standard rates will be provided. Upon receipt of the owner's approval to proceed, the instrument will be repaired and returned.

[no content intended for this page]

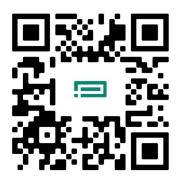

Scan here or use the link below for Customer Service, Technical Support, or Service Information: https://panametrics.com/support

Technical Support email: panametricstechsupport@bakerhughes.com

Copyright 2024 Baker Hughes company.

This material contains one or more registered trademarks of Baker Hughes Company and its subsidiaries in one or more countries. All third-party product and company names are trademarks of their respective holders.

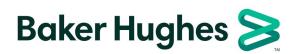

BH072C11 EN D (12/2024)